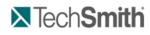

Edit and Add Effects to Your Video

## Edit and Add Effects to Your Video

Use Camtasia Editor to arrange and edit clips on the timeline to build your video. The timeline is the primary working area for editing your video. You can <u>import images</u>, <u>recording files</u>, <u>video clips</u>, and <u>audio</u> into editor to include on the timeline.

There are several components within Camtasia Editor including the <u>Clip Bin</u>, <u>Library</u>, <u>Preview Window</u>, <u>Timeline</u>, and task tabs used to <u>add and edit</u> <u>effects</u>. Before you begin to use Editor, take a few minutes to f<u>amiliarize yourself with these components</u>. You'll also want to learn how to <u>create and</u> <u>manage video projects</u>.

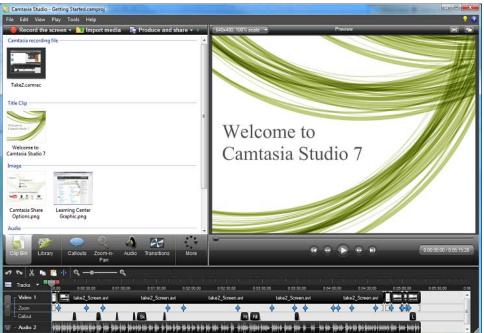

## Crucial Steps for Success: Complete Your Video in this Order

For the best video editing, complete your edits in the following order. You may not include each of these steps in every video project you work on, but, to ensure success, the order below should still be followed.

For example, always import all the media and arrange it on the timeline before you begin to edit the audio.

Or, edit the audio on the timeline before you add a title clip or transition.

- 1. Import images, recording files, video clips, and audio and arrange the clips on the timeline.
- 2. Make basic edits to the clips on the timeline. Cut and split clips, move clips, add markers, etc.
- 3. <u>Record camera video (webcam)</u> or add a video clip as a <u>Picture-in-Picture (PIP)</u> on the timeline.
- 4. Edit the audio.
- 5. Add voice narration
- 6. Add title clips and transitions.
- 7. Apply <u>SmartFocus</u> and add <u>Zoom-n-Pan keyframes</u> to zoom in on the recording to draw viewers' attention to specific action in the video.
- 8. Add other effects such as callouts, captioning, Flash quizzes or surveys.

Continue with these Editor topics:

- Manage Video Projects
- Camtasia Editor
- Clip Bin
- Library
- Timeline
- Navigate the Timeline
- Audio
- Video Effects

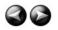

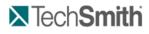

Edit and Add Effects to Your Video : Manage Video Projects

## Manage Video Projects

By default, you create a Camtasia project file (.camproj) when working on your video. A project is created automatically when you open Editor to create a new video or, if you choose the Save and Edit option after recording.

A Camtasia Studio project file (.camproj) saves of all media in the Clip Bin, clips and effects on the timeline, any editing completed on the timeline, and the editing dimensions.

With a .camproj file, you can:

- Continue work on a video at a later time.
- Share the .camproj file with others for collaboration on a video. Or, zip up your project to move it to another computer.
- Produce and share your video to a number of popular video formats.

## To Create a Camtasia Studio Project

1. Start a new project by selecting one of the following:

- In Camtasia Editor, choose File > New Project.
- After recording with Camtasia Recorder, select **Save and Edit** in the Preview Window.
- After recording with the PowerPoint Add-in, select Edit my recording from the Post-Save Options dialog box.
- 2. To add other media, select Import media
- 3. Arrange clips and elements on the timeline.
- 4. Save the Camtasia Studio project file (.camproj).

### See also:

- Import a Zipped Project
- Back up a Project Automatically (AutoSave)
- Export a Project as a Zip File

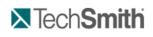

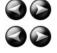

Edit and Add Effects to Your Video : Manage Video Projects : Import a Zipped Project

## **Import a Zipped Project**

When a zipped project is imported, Camtasia Studio unzips it to a folder that you choose. At that time, the project is ready to open within Camtasia Studio.

- 1. In Camtasia Studio, select File > Import Zipped Project.
- 2. The Import Zipped Project File dialog box appears. Click Browse and select a zipped project file.
- 3. Select a project folder.
- 4. Enable the Open project after import option to open the project in Camtasia Studio.
- 5. Click OK.

See also:

- Back up a Project Automatically (AutoSave)
- Export a Project as a Zip File
- To Create a Camtasia Studio Project

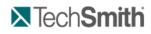

Edit and Add Effects to Your Video : Manage Video Projects : Back up a Project Automatically (AutoSave)

## Back up a Project Automatically (AutoSave)

AutoSave automatically saves a backup project file for recovery. AutoSave is enabled by default.

#### Change the AutoSave Interval

1. In Camtasia Studio, select Tools > Options > Program tab.

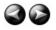

- 2. Enable the AutoSave option.
- 3. Enter the number of minutes between saves into the AutoSave interval field
- 4. Click OK.

| Program | PowerPoint       | Upgrade Options   | Zoom | Hotkeys |  |
|---------|------------------|-------------------|------|---------|--|
| V Play  | AVI files with ( | Camtasia Player   |      |         |  |
| V Show  | welcome dial     | og on startup     |      |         |  |
| V Show  | v quiz placehol  | der               |      |         |  |
| Show    | Select PIP P     | review" dialog    |      |         |  |
| U DIIOV |                  |                   |      |         |  |
|         | pt for text wh   | en adding Markers |      |         |  |
|         |                  | en adding Markers | 3    |         |  |
| Prom    |                  |                   |      |         |  |

If you open the project after a crash or system failure, Camtasia Studio automatically recovers the last saved project file.

See also:

- Import a Zipped Project
- Export a Project as a Zip File
- To Create a Camtasia Studio Project

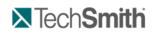

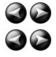

Edit and Add Effects to Your Video : Manage Video Projects : Export a Project as a Zip File

## Export a Project as a Zip File

Use the Export Project as Zip option to create a zip file to transfer a project to a new location on a network, to save a back up copy of the project files, or to send the project file for collaboration.

Woving or deleting original files (for example, on a hard drive or network) that have been imported into the Clip Bin can break your Camtasia Studio projects. Before moving or deleting any files, open your video projects and export them as a <u>Camtasia Studio zipped project file</u>.
 Be sure to select the Include all files from the Clip Bin in zip option. This creates a self contained project with backed up Clip Bin files.
 Export Project As Zip
 Wew zip file name:
 Studie all files from Clip Bin in zip
 OK Cancel Help

#### To Create A Zipped Project

- 1. In Camtasia Studio, select File > Export Project As Zip.
- 2. The Export Project as Zip dialog box appears. Click Browse to select a location. Click Save.
- 3. Enable the Include all files from Clip Bin in zip option to include a copy of all media files in the Clip Bin within the zip file.
- 4. Click OK.

See also:

- Import a Zipped Project
- Back up a Project Automatically (AutoSave)
- To Create a Camtasia Studio Project

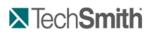

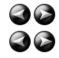

## **Camtasia Editor**

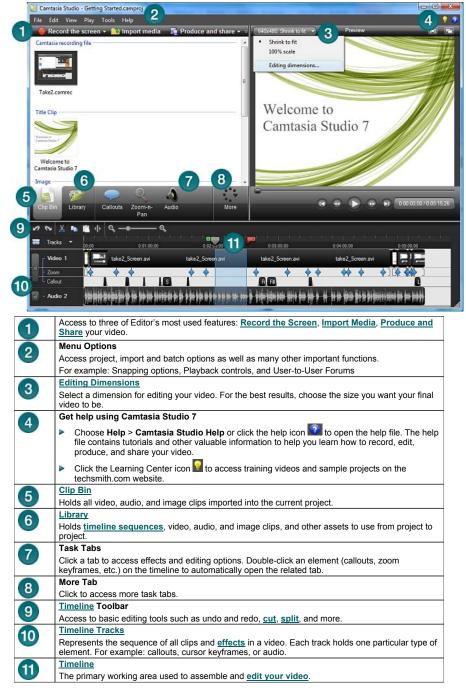

See also:

- Editing Dimensions
- Welcome Window
- Clip Bin
- Import Media into the Clip Bin
- Library
- Import Media into the Library
- Manage Library Content
- Export the Library as a Zip File (.LIBZIP)
- Import a Zipped Library File (.LIBZIP)

## **TechSmith**

Edit and Add Effects to Your Video : Camtasia Editor : Editing Dimensions

## **Editing Dimensions**

## View > Project > Editing Dimensions

The *Editing Dimensions* dialog box appears the first time you add a clip to the timeline. For full screen recordings or recordings made from standard or widescreen presets, the default setting works.

If other dimensions are preferred, choose the size you want your final video to be from the dropdown menu.

| Editing Dimensions                                                                                                    | 640 x 358                                             | •                                                          |
|----------------------------------------------------------------------------------------------------|-------------------------------------------------------|------------------------------------------------------------|
| What size do you want your video to be?<br>Choose the dimension you will use when sharing your<br>edited and produced video. | 640 x 358<br>800 x 448<br>640 x 480<br>640 x 358      | Automatic<br>Recording Dimensions<br>Most recent<br>Custom |
| Dimensions:                                                                                                    | Widescreen (16:9)                                     | Recommended for                                            |
| 640 x 358                                                                                                    | 640 x 360                                             | Blog, Web                                                  |
| <u>Wi</u> dth: 640                                                                                                    | 800 x 450<br>1280 x 720                               | Screencast.com<br>YouTube & HD                             |
| Height: 358 🗸 Keep aspect ratio                                                                                              | Standard (4:3)                                        | Recommended for                                            |
|                                                                                                    | 480 x 360<br>640 x 480<br>800 x 600                   | Blackberry<br>Web<br>Full screen viewing                   |
|                                                                                                    | Other                                                 | Recommended for                                            |
|                                                                                                    | 480 x 320 (3:2)<br>720 x 480 (3:2)<br>720 x 576 (5:4) | iPhone/iPod Touch<br>DVD-Ready (NTSC)<br>DVD-Ready (PAL)   |

#### **Dimension Presets**

A preset contains common production settings optimized for your intended distribution method: Blog, CD, DVD-Ready, HD, iPhone, iPod, Screencast.com, Web, or YouTube. Select a preset to preview how your final video will look produced at the selected dimensions.

#### **Custom Dimensions**

- > To enter a custom width and height for the editing dimensions, enter dimensions (in pixels) into the Width and Height fields.
- To maintain the original dimensions of the clip, select Recording Dimensions

For best results with the Custom or Recording Dimensions options in the project settings, select Custom production settings in the Production Wizard.

See also:

- Welcome Window
- Clip Bin
- Import Media into the Clip Bin
- Library
- Import Media into the Library
- Manage Library Content
- Export the Library as a Zip File (.LIBZIP)
- Import a Zipped Library File (.LIBZIP)
- Editor Preview Window

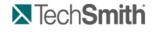

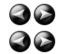

Edit and Add Effects to Your Video : Camtasia Editor : Welcome Window

## Welcome Window

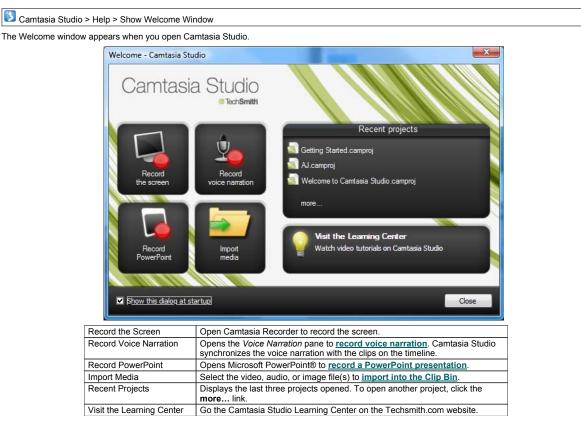

See also:

- Editing Dimensions
- Clip Bin
- Import Media into the Clip Bin
- Library
- Import Media into the Library
- Manage Library Content
- Export the Library as a Zip File (.LIBZIP)
- Import a Zipped Library File (.LIBZIP)

Edit and Add Effects to Your Video : Camtasia Editor : Clip Bin

Editor Preview Window

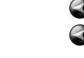

## Clip Bin

**N**Tech**Smith** 

The Clip Bin references all video, audio, and image clips imported into the current project. You can add multiple instances of a clip onto the timeline.

Clips in the Clip Bin are not affected by any editing on the timeline. When you add a clip to the timeline, you create a copy of the source clip. For example, if you split a clip on the timeline, the split will not be reflected in the original clip in the Clip Bin.

Moving or deleting original files (for example, on a hard drive or network) that have been imported into the Clip Bin can break your Camtasia Studio projects. Before moving or deleting any files, open your video projects and export them as a <u>Camtasia Studio zipped project file</u>.

Be sure to select the Include all files from the Clip Bin in zip option. This creates a self contained project with backed up Clip Bin files.

| Export | Project As Zip                                                                 |
|--------|--------------------------------------------------------------------------------|
|        | New zip file name:<br>::\Users\kam110\Documents\Welcome to Camtasia Studio.zip |
|        | ☑ Include all files from Clip Bin in zip                                       |
|        | OK Cancel Help                                                                 |

A produced video only includes the clips and elements on the timeline.

- To add a clip to the video, drag the clip from the Clip Bin onto the timeline or right-click on a clip and select Add to Timeline.
- Drag an audio clip from the Clip Bin onto the Audio 1, Audio 2, Audio 3, or PIP Audio tracks. Or, right-click on an audio clip and select Add to Track > Audio 1, Audio 2, Audio 3, or PIP Audio.

| 😺 Camtasia Studio - | - Untitled.camproj                            |    |
|---------------------|-----------------------------------------------|----|
| File Edit View      | Play Tools Help                               |    |
| Record the s        | screen 👻 🔯 Import media 🛛 🔚 Produce and share |    |
| Camtasia recording  | file                                          |    |
| capture-29.camrec   | capture-30.camrec TestingSysAudio.ca          |    |
| capture-29.camrec   | capture-30.camrec TestingSysAudio.ca<br>mrec  |    |
| Clip Bin Librar     | ry Callouts Zoom-n- Audio Mole<br>Pan         |    |
| 🖍 💊 🗶 📭 I           | 🖺 🕂 🔍 🖝 🛶 🖌 🖌                                 |    |
| 📟 Tracks 🔻 🖳        | v0;00 0:00:10;00 0:00:20;00 v0:00:20;00       | 11 |
| Video 1             | testingsysaudio_Screen.avi                    |    |
| - Audio 1           | ∲                                             |    |
| 📔 - Audio 2         |                                               |    |

Continue with:

- Change the Clip Bin View
- View Media Properties
- Sort Media in the Clip Bin
- Remove Unused Media in Clip Bin
- Import a Camtasia Studio Zipped Project

#### Change the Clip Bin View

By default, the Clip Bin displays the clips as Thumbnails sorted by Groups. You can change the Clip Bin view or sort the clips by different criteria to help organize the Clip Bin.

To change the view, right-click in the Clip Bin and choose the view from the menu.

| ecord the          | screen 🔻            | 🗋 🔂 Import media   | a 🛛 👖 Pr | odu | ce and shar | e 🔻 🗟        |   |
|--------------------|---------------------|--------------------|----------|-----|-------------|--------------|---|
| Camtasia recording | file                |                    |          |     |             |              | - |
|                    |                     | Import media       |          | 1   |             |              |   |
|                    |                     | Remove unused clip | os       |     |             |              |   |
| capture-1.camrec   | capt                | View               | ×        | •   | Thumbnails  | $\mathbf{X}$ | Ш |
|                    |                     | Sort By            | ۱.       |     | Details     | 10           |   |
|                    | <ul><li>✓</li></ul> | Show in groups     | L        |     |             |              | 1 |

- Thumbnail View
- Display an image of the clips.
- Details View Provide detailed information about the clips, such as file size, dimensions, and duration.

## **View Media Properties**

To view additional clip properties such as file name, location or size, right-click on a clip and select Properties from the context-menu.

### Sort Media in the Clip Bin

By default, the Clip Bin organizes the clips into groups by media type. You can sort the clips in the Clip Bin by name or type. To change the sort criteria, right-click in the Clip Bin and choose **Sort by** from the context menu.

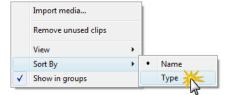

## **Remove Unused Media in Clip Bin**

To remove any clips or media not being used on the timeline, right-click in the Clip Bin and choose Remove unused clips from the context menu.

#### Import a Camtasia Studio Zipped Project

When a Camtasia Studio zipped project is imported, it unzips it to a folder that you choose. At that time, the project is ready to open within Camtasia Editor.

- 1. In Camtasia Studio, select File > Import Zipped Project.
- 2. The Import Zipped Project File dialog box appears. Click Browse and select a zipped project file.
- 3. Select a project folder.
- 4. Enable the Open project after import option to open the project in Camtasia Studio.
- 5. Click OK.

See also:

- Editing Dimensions
- Welcome Window
- Import Media into the Clip Bin
- Library
- Import Media into the Library
- Manage Library Content
- Export the Library as a Zip File (.LIBZIP)
- Import a Zipped Library File (.LIBZIP)
- Editor Preview Window

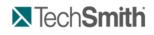

Edit and Add Effects to Your Video : Camtasia Editor : Clip Bin : Import Media into the Clip Bin

## Import Media into the Clip Bin

Camtasia Studio adds imported media files into the Clip Bin.

You can import the following file formats into a Camtasia Studio project file (.camproj):

Video files (.camrec, .avi, .mp4, .mpg, .mpeg, .wmv, .mov, .swf)

Camtasia Studio does not support multiple tracks in a .mov. Camtasia Studio imports one video and one audio track from a .mov file.

Only .swf files created from Jing or Camtasia Studio can be imported.

- Image files (.bmp, .gif, .jpg, .png)
- Audio files (.wav, .mp3, .wma)
- Zipped project files

Moving or deleting original files (for example, on a hard drive or network) that have been imported into the Clip Bin can break your Camtasia Studio projects. Before moving or deleting any files, open your video projects and export them as a <u>Camtasia Studio zipped project file</u>.

Be sure to select the Include all files from the Clip Bin in zip option. This creates a self contained project with backed up Clip Bin files.

| port Project As Zip                                    | ×                          |
|--------------------------------------------------------|----------------------------|
| New zip file name:<br>D:\Users\kam110\Documents\Welcom | e to Camtasia Studio.zip 📴 |
| ☑ <u>I</u> nclude all files from Clip Bin in zip       |                            |
| ОК                                                     | Cancel <u>H</u> elp        |

## To Import Media into the Clip Bin

- 1. In Camtasia Studio, choose the Clip Bin tab.
- 2. Select Import media
- 3. Select the file(s) to import. Hold **<CTRL>** to select multiple files.
- 4. Click **Open**. The media appears in the Clip Bin.

🧚 To add a clip to the video, drag the clip from the Clip Bin onto the timeline or right-click on a clip and select Add to Timeline.

See also:

- Editing Dimensions
- Welcome Window
- Clip Bin
- Library
- Import Media into the Library
- Manage Library Content
- Export the Library as a Zip File (.LIBZIP)
- Import a Zipped Library File (.LIBZIP)
- Editor Preview Window

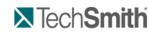

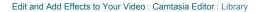

## Library

The Library holds timeline sequences, video, audio, and image clips that you want to use from project to project. Items in the Library are called media assets.

The Library comes pre-populated with media assets you use to add professional looking intros, outros, title clips, and more.

- > To add a media asset to the video, drag the asset from the Library onto the timeline or right-click on an asset and select Add to Timeline.
- Drag an audio asset from the Library onto the Audio 1, Audio 2, Audio 3, or PIP Audio tracks. Or, right-click on an audio asset and select Add to Track > Audio 1, Audio 2, Audio 3, or PIP Audio.

|              | tasia Studio - | _            |           | ,              |          |          |            |
|--------------|----------------|--------------|-----------|----------------|----------|----------|------------|
| File E       | dit View       | Play To      | ols I     | Help           |          |          |            |
| - 🥮 R        |                | screen 🔻     | - 🔁 I     | mport media    | a 🛛 👖 Pr | oduce an | id share 👻 |
| Name         | ^              |              |           | Туре           | Size     |          |            |
| Ξ 🚺          | Digital Radi   | us           | F         | Folder         |          |          |            |
|              | 🕖 Digita       | Radius A     |           | /ideo          | 4,594 KB |          |            |
|              | Digita         | Radius A     | rrow (    | Callout        | 4 KB     | 15       |            |
|              | 🗾 Digita       | Radius Ba    | ackg I    | mage           | 773 KB   |          |            |
|              | 🗾 Digita       | Radius In    | tro S     | Sequence       | 13 KB    |          | i          |
|              | Digita         | Radius Lo    | ower (    | Callout        | 3 KB     |          | 1          |
|              | 🥏 Digita       | Radius Ti    | tle 1     | Title Clip     | 10 KB    |          | - 1        |
| ÷            | Fiber Wave     | s            | F         | Folder         |          |          | - 1        |
| ±            | Rounded A      | ngles        | F         | Folder         |          |          | - i        |
|              |                |              |           | $\bigcirc$     |          |          |            |
|              |                |              | ~         | _ ~            | <u> </u> |          |            |
| Clip E       | Bin Librar     | y C:         | allouts   | Zoom-n-<br>Pan | Audio    |          | More       |
| 0            | ا 🔉 🔏 ا        | - <b>(</b> ) | e, e      |                | e,       |          | 1          |
| Tr           | acks 👻 🖳       | · · ·        |           |                |          |          |            |
|              |                | 00;00        | _         | 0:00:10;00     |          | 0,0::    | 20;00      |
|              | ideo 1         | Dig          | jital Rad | dius.mp4       |          |          |            |
| 🗎 <u>- Z</u> | moom           | [            |           |                | ]        |          |            |
| LA           | udio 1         |              |           |                |          |          |            |

### View Media Properties in the Library

To view additional properties such as file name, location or size, right-click on a Library asset and select Properties from the context-menu.

#### Sort Media Assets in the Library

You can sort media assets in the Library by name, type or size. To change the sort criteria, right-click in the Library and select **Sort by** from the context menu. Or, double-click a sort option at the top of the Library.

| - 🥚 R | lecord the screen $\bullet$ | 🔁 Import media | 📑 Produce and |
|-------|-----------------------------|----------------|---------------|
| Name  | 💥                           | Туре           | Size          |
| ±     | Audio 🖓                     | Folder         |               |
| ±     | Digital Radius              | Folder         |               |
| ÷     | Fiber Waves                 | Folder         |               |
| ÷     | Rounded Angles              | Folder         |               |

See also:

- Import Media into the Library
- Manage Library Content
- Create Library Asset from Timeline Selection or Element
- Export the Library as a Zip File
- Import a Zipped Library File (.LIBZIP)

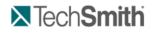

Edit and Add Effects to Your Video : Camtasia Editor : Library : Import Media into the Library

## Import Media into the Library

You can import the following file formats into the Library:

- Video files (.camrec, .avi, .mp4, .mpg, .mpeg, .wmv, .mov, .swf)
  - Camtasia Studio does not support multiple tracks in a .mov. Camtasia Studio imports one video and one audio track from a .mov file.

F Only .swf files created from Jing or Camtasia Studio can be imported.

- Image files (.bmp, .gif, .jpg, .png)
- Audio files (.wav, .mp3, .wma)

- Zipped Library
- 1. In Camtasia Studio, choose the Library tab.
- 2. Select Import media
- 3. Select the file(s) to import. Hold <CTRL> to select multiple files.
- 4. Click **Open**. The asset appears in the Library.

To add an asset to the video, drag it from the Library onto the timeline or right-click on an asset and select Add to Timeline.

## How do you want to add assets to the Library?

When assets are added to the Library, they are added as a copy of the asset file or as a link to the asset file. To select a default method for adding assets, choose **Tools > Options > Program** tab **> Library content group** box. Each option is explained below.

| Options                                                                                                    |                         | ×    |  |  |  |  |  |
|----------------------------------------------------------------------------------------------------|-------------------------|------|--|--|--|--|--|
| Program         PowerPoint         Upgrade Options         Zoom         Hotkeys           Image: Play AVI files with Camtasia Player         Image: Play AVI files with Camtasia Player         Image: Play AVI files with Camtasia Player |                         |      |  |  |  |  |  |
|                                                                                                    |                         |      |  |  |  |  |  |
| Library content                                                                                                    | Default duration (secor | nds) |  |  |  |  |  |
| <ul> <li>Copy content into Library</li> <li>Link to content</li> </ul>                                                                                                    | Transitions:            | 3.0  |  |  |  |  |  |
| Clean up Library                                                                                                    | Images:                 | 5.0  |  |  |  |  |  |
|                                                                                                    | Callouts:               | 5.0  |  |  |  |  |  |
| Help<br>Show all tips                                                                                                    | Title clips:            | 5.0  |  |  |  |  |  |
| Show all balloon tips                                                                                                    | Production previews:    | 30 🌲 |  |  |  |  |  |
| Temporary storage folder<br>C:\Users\kam110\AppData\Local\Temp\                                                                                                    |                         |      |  |  |  |  |  |
| OK Cancel Help                                                                                                    |                         |      |  |  |  |  |  |

#### Copy Content into Library

This option places a copy of all assets into the Library. Since copied assets increase the file size of Camtasia Studio projects, it is best to only copy assets that will be used from project to project into the Library. Use the Clip Bin to hold the media files only needed for the current project.

When adding a timeline selection (also called <u>timeline sequence</u>) to the Library as a copied asset, the entire video is added as a copy – not just the selected portion. Since this can increase the file size of your of Camtasia Studio projects, it is recommended that timeline selections be added to the Library as links – not copies.

| ľ |                                                              | er projects using those assets. Al moving or deleting any files, ope |                                 |                              |                   |
|---|--------------------------------------------------------------|----------------------------------------------------------------------|---------------------------------|------------------------------|-------------------|
|   | be sure to select the <b>Include all</b><br>t Project As Zip | files from the Clip Bin in zip op                                    | otion. This creates a self cont | tained project with backed u | p Clip Bin files. |
|   |                                                              |                                                                      |                                 |                              |                   |

| New zip file name:<br>::\Users\kam110\Documents\Welcome to Camtasia Studio.zip |
|--------------------------------------------------------------------------------|
| Include all files from Clip Bin in zip                                         |
| OK Cancel <u>H</u> elp                                                         |

#### Link to Content

This option links to the original asset file on a hard drive or network location. Since moving the asset from its original location will break projects that link to those files, it is recommended that assets be placed in a location where they will not be moved or accidently deleted.

- Deleting Library assets can break other projects using those assets. Before deleting any assets, open your other projects and export them as zipped files. This creates a self contained project with backed up Library assets.
- > To change a linked asset into a copied asset, right click the asset in the Library and select Properties from the context menu.

|                                                                                                    | Properties<br>[Library]\Sequence_2010-02-07_211551<br>Type: Timeline sequence<br>Size: 1.195 KB                                                                                       |                                                            |
|----------------------------------------------------------------------------------------------------|----------------------------------------------------------------------------------------------------|------------------------------------------------------------|
|                                                                                                    | Size         1,153 05           Dimensions:         300 x 225           Duration:         0:00:03:06           Created:         2/7/2010 9:15:51 PM           Creator:         KAM110 |                                                            |
|                                                                                                    | Linked to Library Copy to Library OK                                                                                                    |                                                            |
| your Camtasia Studio projects. Before moving or                                                              | using those assets. Also, moving or deleting files that deleting any files, open your video projects and expo                                                                         | ort them as a <u>Camtasia Studio zipped project file</u> . |
| Export Project As Zip           New zip file name:           ::UJsers@am110@ocumentsWelcome to Camtasia Stur |                                                                                                    |                                                            |
| ✓ Include all files from Clip Bin in zip         OK       Cancel                                             | Help                                                                                                    |                                                            |
| See also:                                                                                                    |                                                                                                    |                                                            |

Sequence\_2010-02-07\_211551 Properties

- Library
- Manage Library Content
- Create Library Asset from Timeline Selection or Element
- Export the Library as a Zip File
- Import a Zipped Library File (.LIBZIP)

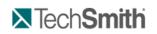

Edit and Add Effects to Your Video : Camtasia Editor : Library : Manage Library Content

## **Manage Library Content**

There are several options available to help you manage the media assets in the Library.

### Change an Asset Name

To change an asset's name, click once on the asset, pause for a moment then click again. The name becomes highlighted. Type the new name.

#### **Create a Folder**

Folders help keep your Library organized.

To create a folder, right-click in the area at the top of the Library tab. From the context menu, select New Folder then give your folder a name.

00

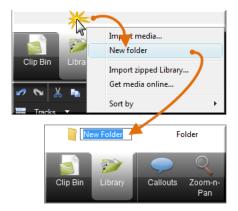

#### Add Assets to a Folder

To add an asset to a folder, click and drag an asset on top of a folder and drop it there.

The Library does not support subfolder hierarchy.

### Delete an Asset from the Library

To delete an asset from the Library or a folder in the Library, right-click the asset and select **Delete from Library** from the context menu. You will be prompted to confirm the delete.

| V Deleting Library assets can break other projects using those assets. Also, moving or deleting files that have been imported into the Library can break your Camtasia Studio projects. Before moving or deleting any files, open your video projects and export them as a Camtasia Studio zipped project file. |
|----------------------------------------------------------------------------------------------------|
| Also, be sure to select the Include all files from the Clip Bin in zip option. This creates a self contained project with backed up Clip Bin files.                                                                                                    |
| New zip file name:<br>::\Users\kam110\Documents\Welcome to C\amtasia Studio.zip                                                                                                    |
| Include all files from Clip Bin in zip                                                                                                    |
| OK Cancel Help                                                                                                    |

#### **Delete a Library Folder**

To delete a folder, right-click it and select Delete from Library from the context menu. You will be prompted to confirm the delete.

Deleting a Library folder that contain assets can break other projects using those assets. Also, moving or deleting files that have been imported into the Library can break your Camtasia Studio projects. Before moving or deleting any files, open your video projects and export them as a <u>Camtasia Studio</u> <u>zipped project file</u>.

Also, be sure to select the Include all files from the Clip Bin in zip option. This creates a self contained project with backed up Clip Bin files.

| New zip file name:                       |                              |
|------------------------------------------|------------------------------|
| C:\Users\kam110\Documents\Welcom         | e to Camtasia Studio.zip 🛛 👔 |
| ☑ Include all files from Clip Bin in zip |                              |
| ОК                                       | Cancel <u>H</u> elp          |

#### **Clean Up Library**

The **Clean Up Library** option removes any broken links, rebuilds the Library indexes, and updates your folders. If you frequently add, delete, and move assets within the Library, it is good to perform this routine maintenance on a regular basis. See also Export the Library as a Zip File.

A Once you perform the cleanup process, you cannot restore the Library to the previous version.

#### See also:

- Library
- Import Media into the Library
- Create Library Asset from Timeline Selection or Element
- Export the Library as a Zip File

# Tech**Smith**

Edit and Add Effects to Your Video : Camtasia Editor : Library : Create Library Asset from Timeline Selection or Element

## **Create Library Asset from Timeline Selection or Element**

You can create Library assets from the content on the timeline. <u>Timeline sequences</u> may contain markers, zoom and pan keyframes, video, audio, callouts, and more.

- If you have a particular sequence you want to use at the beginning or end of every video that you make, create the sequence one time and save it to the Library to be used in other video projects.
- If your company uses a standard callout, title clip, or transition for their videos, add those elements to the Library then export them and share with everyone on your team.

When a timeline sequence is selected and saved in the Library, the entire video(s) is actually saved. When you drag the sequence to the timeline, only the selection that was saved will appear.

### Add a Timeline Sequence

- 1. Make a selection on the timeline. Or, select a video clip, audio clip, or element ((callouts, zoom keyframes, etc.).
- 2. Right-click the selection.
- 3. Choose Add to Library.

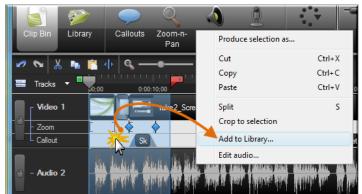

- 4. The sequence is added to the Library as an asset.
  - Click asset in Library to rename it.
  - Drag into a folder for better Library organization.
  - Drag to the timeline to include in the final video.

## Add a Clip

To add just a video or audio clip to the Library:

1. Click the clip on the timeline to select it. When the clip is selected when it is highlighted in blue.

|             | analasia in a mai dala in saisi in i |
|-------------|--------------------------------------|
| M - Audio 2 |                                      |

- 2. Right-click the clip.
- 3. Choose Add to Library.
- 4. The clip is added to the Library as an asset.
  - Click asset in Library to rename it.
  - Drag into a folder for better Library organization.
  - Drag to the timeline to include in the final video.

## **Add Timeline Elements**

To add an element such as a zoom and pan keyframe or callout to the Library:

- 1. Right-click the element on the timeline.
- 2. Choose Add to Library.

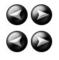

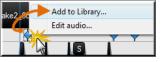

- 3. The clip is added to the Library as an asset.
  - Click asset in Library to rename it.
  - Drag into a folder for better Library organization.
  - Drag to the timeline to include in the final video.

See also:

- Library
- Import Media into the Library
- Manage Library Content
- Export the Library as a Zip File
- Import a Zipped Library File (.LIBZIP)

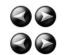

**TechSmith** 

Edit and Add Effects to Your Video : Camtasia Editor : Library : Export the Library as a Zip File (.LIBZIP)

## Export the Library as a Zip File (.LIBZIP)

If your company uses a certain callout, title clip, or transition for their videos, create those assets one time, add them to the Library, then export the Library as a zip (.libzip) to share with teammates.

You can also export a folder(s) or the entire library.

#### To Export Assets or the Entire Library as a Zip File

1. While in the Library:

- Click on one asset file or a folder.
- -orTo select multiple files or folders, hold down the <Ctrl> key
- To select multiple files or folders, hold down the <Ctrl> key and click on each file/folder. -or-
- To export the entire Library, do not select any files.
- 2. Right-click on the one of the selected assets and choose **Export Library** from the context menu.
  - To export the entire Library, right-click any unselected asset and choose Export Library from the context menu.

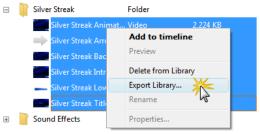

3. Accept the default location and file name or click the Browse button to choose a new location and name. Click OK.

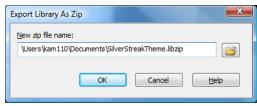

See also:

- Library
- Import Media into the Library
- Manage Library Content
- Create Library Asset from Timeline Selection or Element
- Import a Zipped Library File (.LIBZIP)

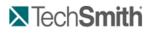

Edit and Add Effects to Your Video : Camtasia Editor : Library : Import a Zipped Library File (.LIBZIP)

## Import a Zipped Library File (.LIBZIP)

Import a zipped Library file (.libzip) to add media assets to your Library.

## Import from Editor

1. From within Camtasia Studio's Editor choose File > Library > Import zipped Library.

| Import media<br>Recent recordings | Ctrl+I | 3 KB<br>10 KB           |
|-----------------------------------|--------|-------------------------|
| Library                           | +      | Import media            |
| Import zipped project             |        | New folder              |
| Exit                              |        | Export Library          |
|                                   |        | Import zipped Library 🔆 |
|                                   |        | Get media online        |

2. The Import Zipped Library dialog box appears. Browse for and select a .libzip file. Click Open.

3. Click  ${\bf OK}$  to begin the import.

## Import from Windows Explorer

- 1. In Windows explorer, double-click a .libzip file.
- 2. A confirmation dialog box appears. Click Yes to begin the import.

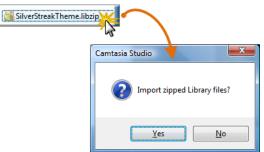

See also:

- Library
- Import Media into the Library
- Manage Library Content
- Create Library Asset from Timeline Selection or Element
- Export the Library as a Zip File
- Import a Zipped Library File (.LIBZIP)

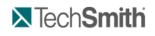

Edit and Add Effects to Your Video : Camtasia Editor : Editor Preview Window

## **Editor Preview Window**

The Preview Window plays clips from the Clip Bin, Library, or timeline.

- To preview a clip, double-click on a clip in the Clip Bin or Library.
- To preview the clip(s) on the timeline, click the Play button in the Preview Window controls.

The Preview Window might not always show the video exactly as it will play once it is produced. Clip speeds, zoom, callout, or transition durations, etc. might not play correctly in the Preview Window. To see exactly how a transition, callout, or other element will play, use the <u>Produce Selection As</u> option.

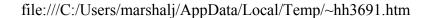

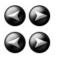

## **Preview Window Scale and Dimensions**

For clips on the timeline, the Preview Window displays a preview of how the final video will look produced with the current dimensions selected in the *Editing Dimensions* dialog box.

Select one of the following options from the dropdown menu in the upper left corner of the Preview Window:

- 100% Scale: Displays the clips at the actual dimensions selected in the Editing Dimensions dialog box. If the dimensions are larger than the Preview Window, a scroll bar appears on the side and/or bottom of the Preview Window.
- Shrink to fit (default): Shrinks the video preview to display the entire video within the dimensions of the Preview Window.
- Editing Dimensions: Opens the Editing Dimensions dialog box to change the preset or custom dimensions selected.

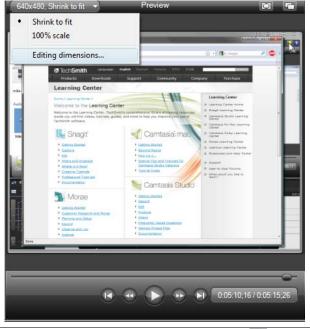

🧚 The buttons in the upper-right corner of the preview window allow you to view a full screen preview 🔟 or detach the Preview Window 🖾

## **Playback Controls**

| Preview Window<br>Button | Option        | Hotkey                                                             | Description                                                                                                    |
|--------------------------|---------------|--------------------------------------------------------------------|----------------------------------------------------------------------------------------------------|
|                          | Previous Clip | CTRL + ALT +<br>Left Arrow                                         | Move the scrubber to the beginning of the previous<br>clip on the timeline.                                                             |
| *                        | Step Backward | CTRL+ Left<br>Arrow<br>Hold the keys<br>down to<br>rewind.         | Rewind the video frame-by-frame.                                                                                                    |
|                          | Play/Pause    | Spacebar                                                           | Start the video from the playhead/scrubber position.<br>Click again to pause.                                                           |
| *                        | Step Forward  | CTRL + Right<br>Arrow<br>Hold the keys<br>down to fast<br>forward. | Fast forward the video frame-by-frame.                                                                                                  |
|                          | Next Clip     | CTRL + ALT +<br>Right Arrow                                        | Move the scrubber to the beginning of the next clip on the timeline.                                                                    |
| -                        | Scrubber      |                                                                    | Indicates the playback progress on the timeline.                                                                                        |
| 0:05:10;16 / 0:05:15;26  | Time code     |                                                                    | Shows the current position of the playhead within the duration of the timeline. The time code displays in Hours:Minutes:Seconds;Frames. |

See also:

- Editing Dimensions
- Welcome Window
- Clip Bin
- Import Media into the Clip Bin
- Library
- Import Media into the Library
- Manage Library Content
- Export the Library as a Zip File (.LIBZIP)
- Import a Zipped Library File (.LIBZIP)

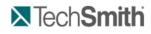

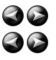

Edit and Add Effects to Your Video : Timeline

## Timeline

Use the timeline to assemble and edit the video. The timeline represents the sequence of all clips and elements (callouts, zoom keyframes, etc.) in a video.

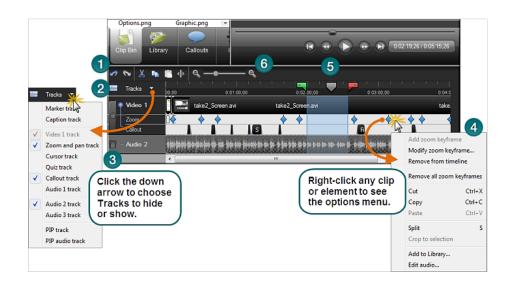

| 1 | Timeline toolbar                  | Access basic editing options such as split, cut, copy, paste, zoom in, and zoom out.                              |  |
|---|-----------------------------------|----------------------------------------------------------------------------------------------------|--|
| 2 | Tracks                            | Represent the sequence of all clips and elements of a particular type in the video.                               |  |
| 3 | Lock / Unlock Tracks              | Lock a track to prevent editing or other changes to the clips or elements on that track.                          |  |
| 4 | Context menus                     | Right-click on the timeline to view the editing options for a clip or<br>element.                                 |  |
|   |                                   | The position of the playhead and the content on the timeline determine the options available in the context menu. |  |
| 5 | Playhead                          | Indicates the current frame selected on the timeline. The current frame displays in the Preview Window.           |  |
|   |                                   | Drag the green In point or red Out point to make a selection.                                                     |  |
|   |                                   | Double-click the gray playhead to bring the points together again.                                                |  |
| 6 | Time reference area & Zoom slider | References the time within the video. The tick marks on the ruler scale according to the timeline zoom level.     |  |
|   |                                   | To change the zoom level, grab the zoom slider and drag in either direction.                                      |  |

## **Timeline Toolbar**

|           | Undo                                                                               |
|-----------|------------------------------------------------------------------------------------|
| $\square$ | Will undo the last action in succession. This is an unlimited undo feature.        |
|           | Redo                                                                               |
|           | Will redo the last action in succession. This is an unlimited redo feature.        |
| X         | Cut Selection                                                                      |
| ு         | Cuts a selection from the timeline. The cut portion can be pasted on the timeline. |
|           | Сору                                                                               |
|           | Copies the selection or element to the Clipboard.                                  |
|           | Paste                                                                              |
|           | Paste the contents of the Clipboard on the timeline.                               |
| <b>d</b>  | <u>Split</u>                                                                       |
|           | Split a clip at the position of the playhead.                                      |
| e         | Zoom in on the timeline.                                                           |
|           | Zoom out on the timeline. Fully zoomed out shows the entire timeline.              |
| 1         | 1                                                                                  |

æ

To change the zoom level, click the zoom icons or grab the zoom slider and drag in either direction.

## Tech**Smith**

Edit and Add Effects to Your Video : Timeline : Timeline Tracks

## **Timeline Tracks**

A track represents the sequence of all clips and elements (callouts, zoom keyframes, etc.) of a particular type in a video.

#### Show or Hide a Timeline Track

By default, the Video and Audio 1 tracks display on the timeline. When you add a clip or effect to the timeline, the track automatically displays on the timeline. You can show or hide tracks as you work on the timeline.

Tracks 
Tracks
Marker track
Caption track
Video 1 track
Zoom and pan track
Cursor track
Quiz track
Callout track
Audio 1 track
Audio 2 track

W Timeline edits will still affect hidden tracks. See Lock or Unlock a Track.

- 1. Click the Tracks button on the timeline toolbar.
- 2. Enable the track to display or click an enabled track to hide it.

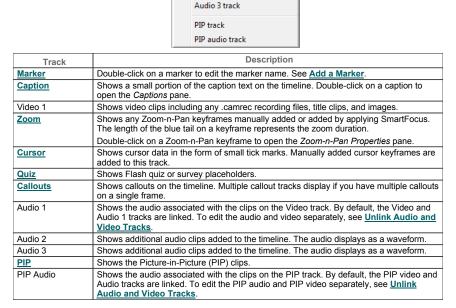

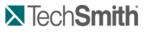

Edit and Add Effects to Your Video : Timeline : Timeline Tracks : Lock or Unlock a Track

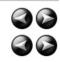

## Lock or Unlock a Track

Timeline edits apply to the clips and elements on every *unlocked* track. Locking a track prevents the editing of the clips and elements within the locked track. For example, to decrease the volume for a selection on the Audio 1 and Audio 3 tracks, lock the Audio 2 track. When volume edits are made, Audio 2 will not be changed.

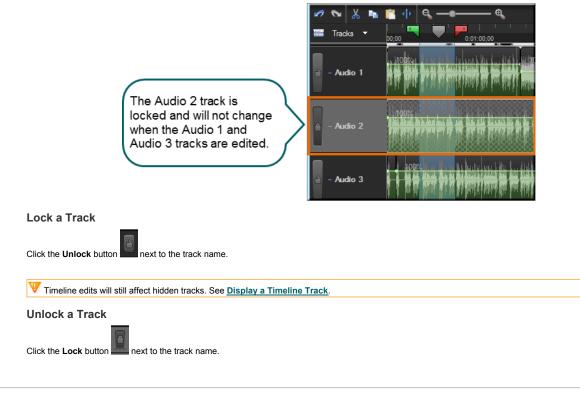

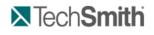

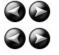

Edit and Add Effects to Your Video : Timeline : Timeline Tracks : Unlink Audio and Video Tracks

## **Unlink Audio and Video Tracks**

By default, the Audio 1 and Video 1 tracks and the PIP Audio and PIP Video tracks are linked together. This allows the audio and video to stay in synch if they are moved on the timeline.

W Once unlinked, you cannot re-link the audio and video tracks.

To edit the video and audio components separately, click the Link icon to unlink the video and audio clips.

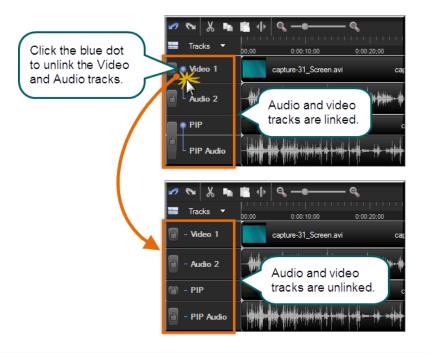

## Tech**Smith**

86 86

Edit and Add Effects to Your Video : Timeline : Navigate the Timeline

## **Navigate the Timeline**

## Search the Video on the Timeline

To search for a specific frame on the timeline:

- Click the Play button. Click the Pause button when the video reaches the desired frame.
- Drag the scrubber in the Preview Window to a specific location.

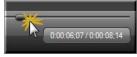

- > Press the left or right arrow keys on the keyboard to move the playhead on the timeline to the desired frame.
- Click a location in the time reference area on the timeline. The playhead moves to that location.

#### Continue with:

- Effects and Elements Hotkeys
- Timeline Navigation Hotkeys

## **Timeline Navigation Hotkeys**

| Option        | Hotkey                              |
|---------------|-------------------------------------|
| Previous Clip | CTRL + ALT + Left Arrow             |
| Step Backward | CTRL + Left Arrow                   |
|               | Hold the keys down to rewind.       |
| Play/Pause    | Spacebar                            |
| Stop          | CTRL + ALT + Space                  |
| Step Forward  | CTRL + Right Arrow                  |
|               | Hold the keys down to fast forward. |
| Next Clip     | CTRL + ALT + Right Arrow            |
| Zoom In       | CTRL + Plus                         |
|               | Or                                  |
|               | CTRL + Mouse scroll wheel up        |
| Zoom Out      | CTRL + Minus                        |
|               | Or                                  |
|               | CTRL + Mouse scroll wheel down      |
| Zoom to Fit   | CTRL + F9                           |
|               |                                     |

|                                                               | Or                                     |
|---------------------------------------------------------------|----------------------------------------|
|                                                               | CTRL + SHIFT + Mouse scroll wheel down |
| Zoom to Maximum                                               | CTRL + F11                             |
|                                                               | Or                                     |
|                                                               | CTRL + SHIFT + Mouse scroll wheel up   |
| Zoom to Selection                                             | CTRL + F10                             |
| Select Next Clip                                              | CTRL + SHIFT + ALT + Right Arrow       |
| Select Previous Clip                                          | CTRL + SHIFT + ALT + Left Arrow        |
| Select from current position to the end of the timeline       | CTRL + SHIFT + End                     |
| Select from current position to the beginning of the timeline | CTRL + SHIFT + Home                    |
| Select between markers                                        | CTRL + SHIFT [                         |
|                                                               | Or                                     |
|                                                               | CTRL + SHIFT ]                         |
| Previous marker                                               | CTRL + [                               |
| Next marker                                                   | CTRL + ]                               |
| Jump to end of timeline                                       | CTRL + End                             |
| Jump to beginning of timeline                                 | CTRL + Home                            |
| Make a selection step-by-step                                 | CTRL + SHIFT + Right                   |
|                                                               | Or                                     |
|                                                               | CTRL + SHIFT + Left                    |

## **Effects and Elements Hotkeys**

The effects hotkeys allow you to add elements or effects (callouts, zoom keyframes, etc.) to the timeline with a keyboard shortcut. To edit the element or effect once it is on the timeline, double-click it. The appropriate tab opens.

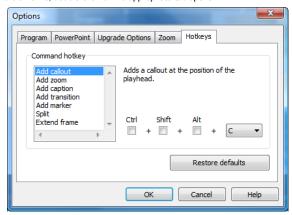

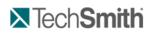

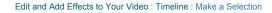

## Make a Selection

Make a selection on the timeline to apply edits to specific areas of the video. For example, select a portion of the timeline to cut.

- The playhead consists of three parts: the green **In point**, the red **Out point**, and the gray **playhead**. Drag the in and out points along the timeline to make a selection. Double-click the gray playhead to bring the in and out points together again.
- 1. Click a location on the timeline.
- 2. Click and drag the in or out points to make the selection. Use the zoom slider to get a better view of the timeline, if necessary. The selected area is highlighted in blue.
- 3. Perform the desired edit.

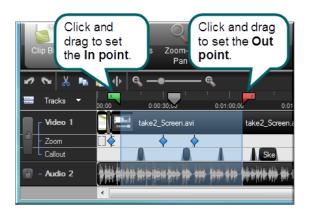

## Tech**Smith**

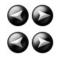

## Edit and Add Effects to Your Video : Timeline : Cut a Selection

## **Cut a Selection**

A Cut removes a selection from the timeline and puts it on the clipboard. The selection can then be pasted elsewhere on the timeline, if desired. You can cut within a single clip or across multiple clips.

| Edits on the timeline do not affect the clips in the Clip | b Bin. The Clip Bin maintains the original files. |
|-----------------------------------------------------------|---------------------------------------------------|
|-----------------------------------------------------------|---------------------------------------------------|

The playhead consists of three parts: the green **In point**, the red **Out point**, and the gray **playhead**. Drag the in and out points along the timeline to make a selection. Double-click the gray playhead to bring the in and out points together again.

- 1. Lock any tracks on the timeline that contain clips or elements you do not want to cut.
- 2. Drag the in or out points to make the selection. Use the zoom slider to get a better view of the timeline, if necessary. The selected area is highlighted in blue.

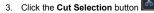

4. To paste the selection elsewhere on the timeline, move the playhead to a new location and click the Paste button

## Tech**Smith**

Edit and Add Effects to Your Video : Timeline : Mark-In or Mark-Out a Video Clip

## Mark-In or Mark-Out a Video Clip

Mark-in or mark-out a clip to remove time from the beginning or end of a clip. The mark-in/mark-out option differs from the **Cut Selection** option in that the mark-in/mark-out option *hides* a portion of the clip instead of cutting it.

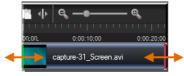

- 1. Click to select a clip on the timeline.
- 2. Hover the cursor over the beginning or end of the clip. The beginning of the clip will turn green and the end will turn red.
- 3. When the green or red highlight appears, grab the clip and drag in either direction.

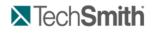

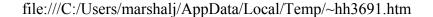

Edit and Add Effects to Your Video : Timeline : Split a Clip

## Split a Clip

The **Split** tool divides one clip into two clips. You can move and edit each clip separately. Split clips to insert transitions, title slides, or graphics between scenes. Use the split tool when you do not want to cut or trim any of the clip.

You cannot split callouts or transitions on the timeline.

- Folits on the timeline do not affect the clips in the Clip Bin. The Clip Bin maintains the original files
- 1. Lock any tracks on the timeline that contain clips or elements you do not want to cut.
- 2. Position the playhead on the timeline.
- 3. Click **Split** Or press **S**. The clip splits into two separate clips.

Vuse caution when arranging and editing the split clips on the timeline. Both clips have the same name.

## Tech**Smith**

Edit and Add Effects to Your Video : Timeline : Extend the Frame of a Clip

## Extend the Frame of a Clip

The Extend Frame option extends the duration a frame displays on the timeline. Use this option to extend the video frame to match the length of the audio or voice narration.

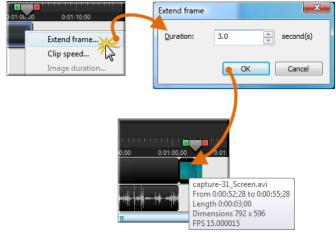

## The Extend Frame option creates:

- A new clip that only contains one frame when you extend the frame at the beginning or end of a clip.
- Two new clips (one containing the extended frame and one containing the remainder of the original clip following the extended frame) when you extend the frame within a clip.

You cannot extend the frame on a title clip, transition, or image. (Instead, use the duration option.)

- 1. Position the playhead to the frame to extend.
- 2. Right-click on the clip and select Extend Frame or press E.
- 3. The Extend Frame dialog box appears. Select the duration for the frame (in seconds).
- 4. Click OK.

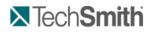

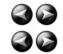

Edit and Add Effects to Your Video : Timeline : Change the Duration of a Clip or Element

## Change the Duration of a Clip or Element

To Change the Duration from the Timeline

Right-click an element (callouts, zoom keyframes, etc.) and select Callout duration from the context menu.

Change Element (callouts, zoom keyframes, etc.) Default Durations

To change the default duration, select Tools > Options > Program tab > Default duration.

- Transitions (3 seconds)
- Images, callouts, and title clips (5 seconds)
- Callouts (5 seconds)
- Title clips (5 seconds)
- Production preview (30 seconds)

| Default duration (seconds) |     |                                       |  |
|----------------------------|-----|---------------------------------------|--|
| Transitions:               | 3.0 | *<br>*                                |  |
| Images:                    | 5.0 | ×                                     |  |
| Callouts:                  | 5.0 | ×.                                    |  |
| Title clips:               | 5.0 | · · · · · · · · · · · · · · · · · · · |  |
| Production previews:       | 30  |                                       |  |

#### **Change Zoom Keyframe Default Duration**

To change the default duration for Zoom-n-Pan keyframes, select Tools > Options > Zoom tab > Default duration.

Zoom-n-Pan keyframes (1 second)

#### Extend the Duration of a Title Clip, Callout, or Image on the Timeline

- 1. Select the title clip or callout on the timeline.
- 2. Hover your cursor over the beginning or end of the title clip. Callout, or image. The beginning of the clip will turn green and the end will turn red.
- 3. When the green or red highlight appears, grab the clip and drag in either direction to extend the duration.

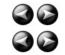

## **N**Tech**Smith**

Edit and Add Effects to Your Video : Timeline : Adjust the Clip Speed

## Adjust the Clip Speed

Adjusting the clip speed changes the playback speed of a clip. To view the clip speed changes, you need to produce the video.

- W Changing a video's clip speed is not recommended. It may cause your entire video to become out of sync with other elements on the timeline. If you want to simulate the passing of time in your video, use a transition instead.
- V Do not change the speed of a clip, if the clip includes audio. Changing the clip speed can cause the audio to become out-of-sync with the video.
- 1. Select a clip on the timeline
- 2. Right-click on the clip and select Clip Speed.
- 3. The Clip Speed dialog box appears. Enter a percentage of the original clip speed (other than 100) to speed up or slow down playback.

¥ 100% is the original clip speed, 200% is 2 times the original clip speed, and 50% is half the original clip speed.

- 4. Click OK.
- 5. Produce a selection of the video to preview the clip speed changes.

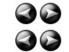

## **TechSmith**

Edit and Add Effects to Your Video : Timeline : Save the Current Frame as an Image

## Save the Current Frame as an Image

Use the Export Frame As option to save the current frame in the Preview Window as an image file (.bmp, .gif, .jpg, or .png) for use in other applications such as Microsoft PowerPoint or Word.

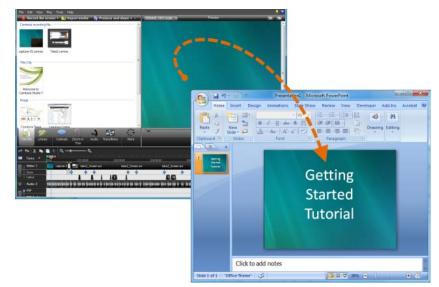

- 1. Position the playhead on the timeline.
- 2. Select File > Produce special > Export frame as
- 3. The Export Frame As dialog box appears. Enter a file name and select a file location.
- 4. Select a file format from the Save as type field.
- 5. Click Save.

## Tech**Smith**

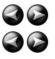

Edit and Add Effects to Your Video : Timeline : Add a Marker

## Add a Marker

Add markers during a .camrec recording in Camtasia Recorder or while editing in Camtasia Studio. Insert markers to:

- Create navigation points. If you include a table of contents in the final video, the markers appear as table of contents entries.
- Create recording notes. For example, mark a pause in the recording to cut out during editing.
- Set points to split a long video into multiple videos. See <u>Customize a Video Based on Markers</u>.

Markers are associated with a time on the timeline – not a frame in the video.

#### Add a Marker in Camtasia Studio

- 1. Position the playhead on the timeline.
- 2. Select Edit > Add a Marker or press M.
- 3. The Marker Name dialog box appears. Enter a name and click **OK**. If you include a table of contents in the final video, the marker names appear as table of contents entries.

Camtasia Studio inserts a marker on the timeline on the Markers track.

| 2 | S 🖌 🛸       | 💼 🔶 🔍 🛶              |
|---|-------------|----------------------|
|   | <u> </u>    |                      |
|   | Hadito      | 00;00 0:00:15;00     |
|   | - Marker    | 🛯 🖸 🔷 🔶 🔶            |
|   |             |                      |
|   | VILCO I     | 2010 2011 10508 1016 |
|   | - Callout 1 |                      |
| Ê | - Callout 2 |                      |
|   | - Callout 3 |                      |

#### Marker Options

| Option                               | How To                                                                             |
|--------------------------------------|------------------------------------------------------------------------------------|
| Move a marker                        | Drag the marker to a new location on the Markers track of the timeline.            |
| Delete a marker                      | Right-click on a marker on the timeline and select <b>Delete</b><br>From Timeline. |
| Remove all markers from the timeline | Select Edit > Remove All Markers. Click Yes in the dialog that appears.            |
| Edit a marker name                   | Double-click on a marker on the timeline.                                          |
| Split at all markers                 | Automatically split clips on the timeline based on the marker                      |

locations. Camtasia Studio cannot split markers placed at the beginning of a clip, during a callout, during a transition, etc. Select Edit > Split All Markers.

See also:

- Add Markers While Recording
- Customize a Video Based on Markers
- Customize the Flash Table of Contents

## Tech**Smith**

30 30

Edit and Add Effects to Your Video : Audio

## Audio

## Camtasia Studio Editor > Audio tab

Learn how to work with audio points, fade audio in or out, remove audio noise, and more. To access the audio options, click the Audio tab.

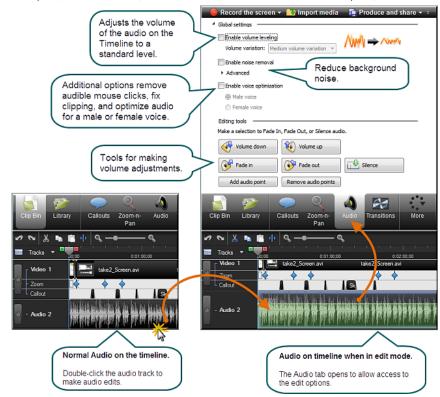

See also:

- Move Audio Clips on the Timeline
- Fade Audio In or Out
- Adjust Volume Up or Down
- Replace Audio with Silence
- Even Out Audio Volume Levels
- Remove Noise from Audio
- Vocal Enhancements
- Save Timeline Audio as MP3 or WAV File

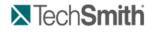

Edit and Add Effects to Your Video : Audio : Move Audio Clips on the Timeline

## Move Audio Clips on the Timeline

Prag an audio clip from the Clip Bin or Library onto the Audio 1, Audio 2, Audio 3, or PIP Audio tracks. Or, right-click on an audio clip and select Add to Track > Audio 1, Audio 2, Audio 3, or PIP Audio.

## Move an Audio Clip to another Track

Click and drag the clip and drop on the desired track.

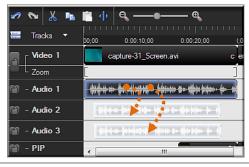

To move an audio clip to or from the Audio 1 track or the PIP Audio track, you must first Unlink Audio and Video Tracks.

## Move an Audio Clip to a New Position on the Current Track

Click and drag a clip along the track and drop at the desired position.

| 2 | ∾ 🐰       | <b>B</b> B | •    | م             | — <b>e</b>    |            |                      |            |                                                                                                    |              |
|---|-----------|------------|------|---------------|---------------|------------|----------------------|------------|----------------------------------------------------------------------------------------------------|--------------|
| - | Tracks    | •          |      |               |               |            |                      |            |                                                                                                    |              |
|   |           |            | 0;00 | 0:00:20;00    | 0:00:30;00    | 0.00:40;00 | 0:00:50;00           | 0:01:00;00 | 0:01:10;00                                                                                                    | 0:01:20;00   |
| m | - Audio 1 |            | -    | falitestin fi | ete ar iffier | ÷ +        | <b>↓ • • • •</b> • • |            | · • • ·                                                                                                    |              |
| m | - Audio 2 |            |      |               | i din tan     | **         | •••••                |            | enter de la companya de la companya de la companya de la companya de la companya de la companya de la companya | haddar (r-f) |
| ല | - Audio 3 |            |      |               |               | 14         |                      |            |                                                                                                    |              |

## Move all Clips on a Track and Maintain Spacing between Clips

Hold down the **<SHIFT>** key and drag the clips along the track. All clips to the right of the selected clip shift.

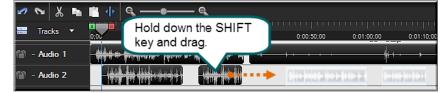

See also:

- Add, Remove, or Adjust an Audio Point
- Fade Audio In or Out
- Adjust Volume Up or Down
- Replace Audio with Silence
- Even Out Audio Volume Levels

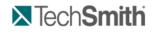

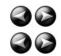

Edit and Add Effects to Your Video : Audio : Add, Remove, or Adjust an Audio Point

## Add, Remove, or Adjust an Audio Point

Drag an audio clip from the Clip Bin or Library onto the Audio 1, Audio 2, Audio 3, or PIP Audio tracks. Or, right-click on an audio clip and select Add to Track > Audio 1, Audio 2, Audio 3, or PIP Audio.

Audio Points allow you to edit an audio waveform by giving you custom points of contact to drag to achieve the desired result.

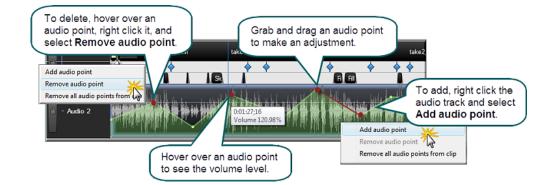

#### Add an Audio Point from the Timeline

- 1. Double-click on an audio track.
- 2. Right-click the wave form at the desired location. The audio track turns green and the Audio tab opens.
- 3. Select Add audio point from the context menu.

#### Add an Audio Point from the Audio Tab

- 1. Double-click on an audio track. The audio track turns green and the Audio tab opens.
- 2. Move the playhead to the desired location.
- 3. In the Audio tab, click the Add audio point button Add audio point

#### **Remove an Audio Point**

- 1. Double-click on an audio track. The audio track turns green and the Audio tab opens.
- 2. Right-click on the audio point to be removed.
- 3. Select Remove audio point from the context menu.

#### **Remove All Audio Points from a Clip**

- 1. Double-click on an audio track. The audio track turns green and the Audio tab opens.
- 2. Click on the clip to highlight it.
- 3. Right-click on the clip.
- 4. Select Remove all audio points from clip.

#### -OR-

- 1. Double-click on an audio track or clip. The audio track turns green and the Audio tab opens.
- 2. In the Audio tab, click the Remove audio points button Remove audio points

#### Adjust an Audio Point

- Drag an audio point to adjust the volume up or down.
- Audio points can be moved up, down, left, and right.
- Audio points turn red when the cursor hovers over them.

#### See also:

- Move Audio Clips on the Timeline
- Add, Remove, or Adjust an Audio Point
- Fade Audio In or Out
- Adjust Volume Up or Down
- Replace Audio with Silence
- Even Out Audio Volume Levels

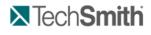

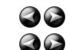

Edit and Add Effects to Your Video : Audio : Fade Audio In or Out

## Fade Audio In or Out

S Camtasia Studio Editor > Audio tab > Fade in or Fade Out buttons

Prag an audio clip from the Clip Bin or Library onto the Audio 1, Audio 2, Audio 3, or PIP Audio tracks. Or, right-click on an audio clip and select Add to Track > Audio 1, Audio 2, Audio 3, or PIP Audio.

- 🍟 The following option applies to all audio tracks (Audio 1, Audio 2, Audio 3, PIP Audio).
- $\clubsuit$  To apply to a particular track only, lock the audio tracks that you do not want to edit.

## Apply a Fade to a Selection

- 1. Drag the green In point or red Out point to make a selection.
- 2. Click the Audio tab.
  - To fade in the audio, click the Fade In button

Fade out

To fade out the audio, click the Fade Out button

The speed of the fade depends on the size of the selection

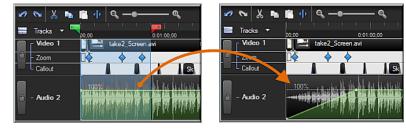

## Apply a Fade to the Entire Timeline

- 1. Click the Audio tab.
- 2. Click on the audio track to highlight it.
- To fade in the audio, click the Fade In button
- To fade out the audio, click the Fade Out button Fade out

## Manually Adjust the Fade

To adjust the fade, grab the red audio point and drag it up or down. The waveform adjusts accordingly.

💕 Fade in

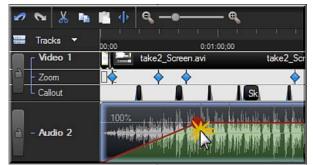

See also:

- Move Audio Clips on the Timeline
- Add, Remove, or Adjust an Audio Point
- Adjust Volume Up or Down
- Replace Audio with Silence
- Even Out Audio Volume Levels

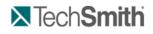

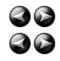

Edit and Add Effects to Your Video : Audio : Adjust Volume Up or Down

## Adjust Volume Up or Down

| S Camtasia Studio Editor > Audio tab > Volume Up or Volume Down buttons                                                                                                    |  |  |  |  |
|----------------------------------------------------------------------------------------------------|--|--|--|--|
| Prag an audio clip from the Clip Bin or Library onto the Audio 1, Audio 2, Audio 3, or PIP Audio tracks. Or, right-click on an audio clip and select Add to Track > Audio 1, Audio 2, Audio 3, or PIP Audio. |  |  |  |  |
| P The following option applies to all audio tracks (Audio 1, Audio 2, Audio 3, PIP Audio).                                                                                                    |  |  |  |  |
| To apply to a particular track only, lock the audio tracks that you do not want to edit.                                                                                                    |  |  |  |  |

### Adjust the Volume for the Entire Timeline

- 1. Double-click on an audio track. The audio track turns green and the Audio tab opens.
- 2. Grab the bar in the middle of the wave form and drag it up or down.
- -OR-
- 1. Double-click on an audio track or clip. The audio track turns green and the Audio tab opens.
- 2. In the Audio tab, click the Volume Up button volume up or Volume Down button.

### Adjust the Volume for a Timeline Selection

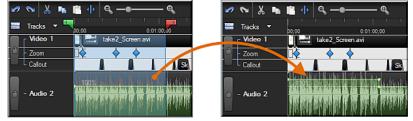

- 1. Double-click on an audio track. The audio track turns green and the Audio tab opens.
- 2. Drag the playhead's green In point or red Out point to make a selection on the timeline.
- 3. Grab the bar in the middle of the selection's waveform and drag it up or down.

#### -OR-

- 1. Double-click on an audio track or clip. The audio track turns green and the Audio tab opens.
- 2. Drag the playhead's green In point or red Out point to make a selection on the timeline.
- 3. In the Audio tab, click the Volume Up button Volume up or Volume Down button.

### Increase Audio Volume Over 100%

- 1. Double-click on an audio track. The audio track turns green and the Audio tab opens.
- 2. Grab the bar in the middle of the wave form and drag it up to the top of the timeline and hold it there until the desired volume level is reached.

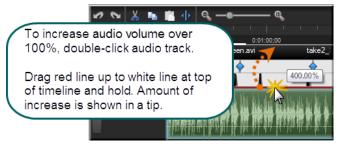

See also:

- Replace Audio with Silence
- Vocal Enhancements
- Even Out Audio Volume Levels
- Remove Noise from Audio

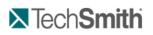

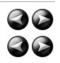

Edit and Add Effects to Your Video : Audio : Replace Audio with Silence

## **Replace Audio with Silence**

S Camtasia Studio Editor > Audio tab > Silence button

Drag an audio clip from the Clip Bin or Library onto the Audio 1, Audio 2, Audio 3, or PIP Audio tracks. Or, right-click on an audio clip and select Add to Track > Audio 1, Audio 2, Audio 3, or PIP Audio.

- The following option applies to all audio tracks (Audio 1, Audio 2, Audio 3, PIP Audio).
- ightarrow To apply to a particular track only, lock the audio tracks that you do not want to edit.

The Replace with Silence option mutes the audio selection on the timeline. Unlike the delete or cut options, this option does not remove any of the existing waveform.

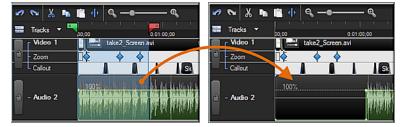

## **Replace a Selection with Silence**

- 1. Double-click on an audio track. The audio track turns green and the Audio tab opens.
- 2. Drag the playhead's green In point or red Out point to make a selection on the timeline.
- 3. Grab the bar in the middle of the selection's waveform and drag it all the way down.

## -OR-

- 1. Double-click on an audio track or clip. The audio track turns green and the Audio tab opens.
- 2. Drag the playhead's green **In point** or red **Out point** to make a selection on the timeline.

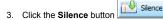

### **Replace a Clip with Silence**

- 1. Double-click on an audio track or clip. The audio track turns green and the Audio tab opens.
- 2. Click on the audio track to highlight it.
- Silence

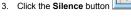

#### See also:

- Vocal Enhancements
- Even Out Audio Volume Levels
- Adjust Volume Up or Down
- Remove Noise from Audio

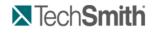

Edit and Add Effects to Your Video : Audio : Even Out Audio Volume Levels

## **Even Out Audio Volume Levels**

S Camtasia Studio Editor > Audio tab > Enable volume leveling

V Audio enhancements apply to all audio on the timeline, not to a selection or individual clip.

The **Even out volume levels** option adjusts the volume of the audio on the timeline to a standard level. Use this option when the recording level between audio clips varies greatly.

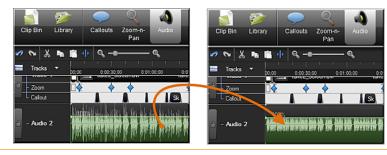

 $\Psi$  Audio enhancements apply to all audio on the timeline, not to a selection or individual clip

- 1. Click the Audio tab.
- 2. Select Enable volume leveling.
- 3. Select an option from the Volume variation dropdown menu that best describes the level of audio variation on the timeline. The volume leveling occurs immediately.
  - If you select the Custom Settings option, select from the following options.

### Ratio

Sets the compression slope which determines how the output signal changes in relation to the input signal once the input signal exceeds the threshold.

#### Threshold

Sets the level which signals are compressed or limited. Increasing the threshold clamps signals at a higher level, reducing the amount of compression or limiting.

#### Gain

Process of reducing dynamics lowers the signal's overall level. The gain control compensates by adding increasing output gain, or signal level.

#### See also:

- Replace Audio with Silence
- Vocal Enhancements
- Adjust Volume Up or Down
- Remove Noise from Audio

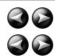

## Tech**Smith**

Edit and Add Effects to Your Video : Audio : Remove Noise from Audio

## **Remove Noise from Audio**

S Camtasia Studio Editor > Audio tab > Enable noise removal

V Audio enhancements apply to all audio on the timeline, not to a selection or individual clip.

Background noise, such as the hum of the computer or people talking nearby can affect the quality of the audio in a recording. Use the **Remove background** noise option to reduce background noise for the audio on the timeline.

Camtasia Studio detects noise in the audio by using a selection with silence.

As soon as Noise Removal is turned on, the color of the audio waveform changes from green to orange while in the Audio tab and from gray to orange while in the other views.

There are two ways to apply Noise Removal: Automatic and Manual.

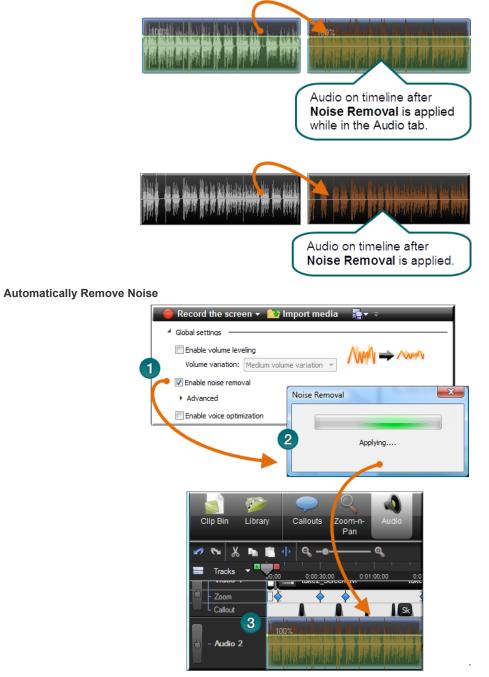

- 1. Within the Audio tab, select Enable noise removal.
- 2. Noise removal is applied to the timeline immediately.
- 3. The color of the audio waveform changes from green to orange to let you know that Noise Removal mode is active. To hear the new audio, click **Play** in the Preview Window. Enable and disable the **Restore noise** option to compare the audio quality before and after applying this option.

## Manually Remove Background Noise

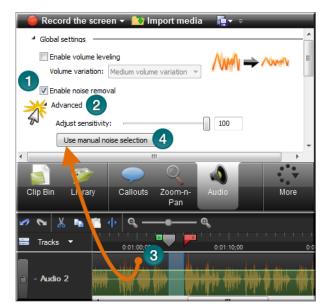

- 1. Within the Audio tab, select Enable noise removal. Noise removal is applied to the timeline immediately. The color of the audio waveform changes from green to orange to let you know that Noise Removal mode is active.
- 2. Click the Advanced button.
- 3. On the timeline, drag the playhead's green In point or red Out point to make a selection of silence. Use the zoom slider to get a better view of the timeline, if necessary.
- 4. Click the Use manual noise selection button.

#### Adjust Sensitivity Slider

Use the Adjust sensitivity slider if the noise reduction process caused the audio quality to degrade. Degradation may occur if the noise removal occurred within a selection without true silence.

#### See also:

- Replace Audio with Silence
- Vocal Enhancements
- Even Out Audio Volume Levels
- Adjust Volume Up or Down

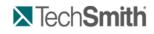

Edit and Add Effects to Your Video : Audio : Vocal Enhancements

## **Vocal Enhancements**

S Camtasia Studio Editor > Audio tab > Enable voice optimization

Vocal enhancements help improve your audio by removing sibilance, plosives, and more.

#### **Optimize Audio for Male or Female Voice**

Use vocal enhancements to optimize audio for a male or female voice.

- 1. Within the Audio tab, select Enable voice optimization.
- 2. Select to optimize for a male or female voice.

#### Lesson Audio Distortion

Use the audio distortion options to:

- Help remove sibilance (hissing noise from "s" sounds).
- Help remove plosives (popping noise from "p" sounds).
- Help remove audible mouse clicks.
- Minimize loud bass sounds that when a microphone is held to close when speaking.
- Help minimize audio clipping.

| Global settings                           |  |
|-------------------------------------------|--|
| Enable volume leveling                    |  |
| Volume variation: Medium volume variation |  |
| Enable noise removal                      |  |
| Advanced                                  |  |
| Adjust sensitivity: 100                   |  |
| Use manual noise selection                |  |
| 2 Remove dipping                          |  |
| Remove dicks                              |  |
| Click sensitivity: 84 3                   |  |
| Enable voice optimization                 |  |
| Male voice                                |  |
| Female voice                              |  |

- 1. Within the Audio tab, click the Advanced button.
- 2. Choose one of the following:
  - -
  - Remove Clipping Cuts off the recorded audio when the audio volume reaches too high of a level. Clipping results in an audible distortion in the audio. **Remove Clicks**
  - Removes recorded artifacts that sound like clicks.
- 3. Use the Click Sensitivity slider to set the threshold for the filter.

#### See also:

- Replace Audio with Silence
- Even Out Audio Volume Levels
- Adjust Volume Up or Down
- Remove Noise from Audio

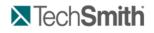

Edit and Add Effects to Your Video : Audio : Voice Narration

## **Voice Narration**

S Camtasia Studio Editor > More tab > Voice Narration tab

Use voice narration to insert a voice recording into the video.

- The video clips on the timeline play in the Preview Window while recording voice narration.
- Camtasia Studio synchronizes the voice narration with the clips on the timeline.
- > The audio clip created appears on the timeline when the voice narration ends.

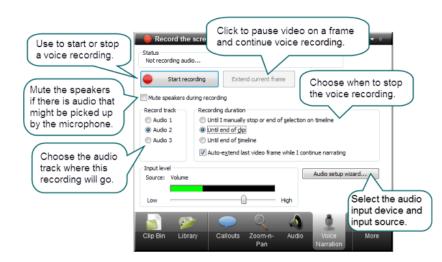

 $\mathbf{3}$ 

## **Record Voice Narration**

You must set up a microphone before you can record voice narration.

- 1. Arrange the video and complete the necessary edits before recording voice narration.
- 2. Drag the playhead's green In point or red Out point to record for a timeline selection.
  - Or: To record for a clip, click on the clip to highlight it.
  - To record for the entire timeline, do not make any selections.
- 3. Enable the **Mute speakers during recording** option when clips on the timeline include audio. The microphone may record audio playing from the speakers.
- 4. Choose the audio track where this recording will go when added to the timeline.
- 5. Select the <u>recording duration</u>.
- 6. Click the <u>Audio Setup Wizard</u> button to set the audio input options.
- 7. Click Start Recording.
- 8. Narrate the clip(s) using the playback in the Preview Window as your guide.
- 9. The recording automatically stops when video reaches the end of the selection, end of the clip, or end of the timeline.
- 10. Name and save the audio clip. The recording is added to the timeline.

## **Recording Duration Options**

### Until end of selection on Timeline

Automatically ends the recording when the seek bar reaches the end of the selection on the timeline.

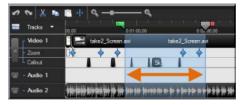

#### Until end of clip

Automatically ends the recording when the seek bar reaches the end of the current clip.

| 🛷 💊 🖌 📭     | 1 di  | ۹ –•–       | @          |            | a an an      |
|-------------|-------|-------------|------------|------------|--------------|
| 🚍 Tracks 🔻  | 00,00 | 0.00.30,00  | 0.01.00.00 | 0:01:30,00 | 0.02:00,00   |
| Video 1     |       | take2_Scree | en avi     |            | take2_Screen |
| - Zoom      |       | • •         |            | <b></b>    | •            |
| L Callout   |       |             |            | Sk         |              |
| 🔒 - Audio 2 |       |             |            | ***        |              |

#### Until end of Timeline

Automatically ends the recording when the seek bar reaches the end of the timeline.

| Tracks 🔻 | D03.04 | 0.00.30,00  | 0.01.00,00 | 0.01:30,00 | 0.02.00,00       | 0.02-30,00 | 0.030    |
|----------|--------|-------------|------------|------------|------------------|------------|----------|
| Video 1  |        | take2_Scree | n.avi      | ta 📑       | take2_Screen.avi |            | take2_So |
| Zoom     |        | <u> </u>    | -          | <u>à</u> à |                  | 4          |          |
| Callout  |        | 1 1         | 1 1        | Sk         |                  |            |          |

Auto-extend last video frame while I continue narrating

Extends the last frame on the timeline or the last frame of the clip until you click the Stop Recording button.

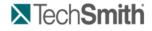

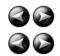

Edit and Add Effects to Your Video : Audio : Voice Narration : Editor Audio Setup Wizard

# **Editor Audio Setup Wizard**

The Audio Setup Wizard assists you in setting up the audio for your recording.

In the Audio Setup Wizard, select the audio input device and input source. The wizard automatically adjusts the volume level for the selected input source.

| Audio hardware                      | Input level |
|-------------------------------------|-------------|
| Audio <u>d</u> evice                |             |
| Microphone (SoundMAX Integrated     |             |
| Recording source                    |             |
| Microphone                          |             |
| System audio                        |             |
| Microphone <u>a</u> nd system audio | -   -       |
| Manual input selection              | Volume      |
| Volume                              | •           |
|                                     |             |
| Advanced audio settings             |             |
| Audio Format                        |             |
|                                     |             |
|                                     |             |
|                                     |             |

### Select the Audio Recording Source

- 1. In the Recording source area, select the audio input source. Only the input sources supported by the current soundcard appear.
- 2. If the audio input source is live, you should see activity within the Input level meter. If you do not see any activity, try selecting another source or troubleshoot the volume level.
- 3. Drag the Input level slider to control the overall volume level. Adjust the slider so the loudest part of the audio is in the upper yellow to mid-orange range. If the meter is in the red range, audio clipping may occur. Drag the slider down.
- 4. Click Next. The Tune Volume Input Levels screen appears.

#### **Tune the Volume Input Levels**

This option automatically adjusts the volume level based on a three second record you make.

| ted on the  |  |
|-------------|--|
| Input level |  |
|             |  |

- 1. Click the Auto-Adjust Volume button.
- 2. A three second countdown appears. When the status changes to Go, read the sentence in the dialog aloud as you would during recording. After the timer runs out, the volume level is automatically adjusted.
- 3. Click Finish.

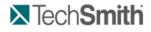

30

Edit and Add Effects to Your Video : Audio : Save Timeline Audio as MP3 or WAV File

# Save Timeline Audio as MP3 or WAV File

Camtasia Studio Editor > File > Produce special > Export audio as > Choose MP3 or WAVE

The Export audio as option combines all audio on the timeline into one audio file. Use this option to make a backup of the audio or to create a soundtrack to import into another application.

| MP3 | Smaller file size. Good for voice narration.                      |  |  |  |
|-----|-------------------------------------------------------------------|--|--|--|
| WAV | Microsoft file format. High quality audio at a larger file sizes. |  |  |  |

# Tech**Smith**

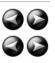

Edit and Add Effects to Your Video : Video Effects

# **Video Effects**

Effects enhance your video. We recommend adding effects to your video after completing all edits to the clips and audio on the timeline.

**Screen Recording Enhancements** 

- Record Camera (Webcam) Video in Camtasia Studio
- Voice Narration

#### Effects

#### Title Clip

- Zoom and Pan
- Apply a Tilt Effect
- Pan around the Video
- Add a Callout
- Sketch Motion Callout
- Auto Generate Keystroke Callouts
- Cursor Effects
- Transitions
- Open and Closed Captions
- Quiz and Survey
- Picture-in-Picture (PIP)

### Effects Hotkeys

Use these hotkeys to add effects at the position of the playhead on the timeline.

Camtasia Studio > Tools > Options > Hotkeys tab

| Option         | Hotkey |  |
|----------------|--------|--|
| Add callout    | С      |  |
| Add zoom       | Z      |  |
| Add caption    | A      |  |
| Add transition | Т      |  |
| Add marker     | M      |  |
| Split          | S      |  |
| Extend Frame   | E      |  |

# Tech**Smith**

Edit and Add Effects to Your Video : Video Effects : Title Clips

# **Title Clips**

S Camtasia Studio Editor > Title clips tab

Use a title clip to add a static clip with a graphic and/or text:

Before a clip on the timeline as a title or introduction

- Between clips on the timeline as a chapter heading
- At the end of the video to display credits or resources

Title clips display on the timeline for a default duration of five seconds. To change the default duration, select Tools > Options > Program tab > Default Duration > Title clips.

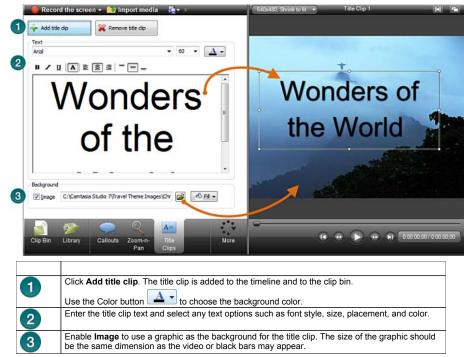

#### Add a Title Clip

- 1. In the Title Clip tab, click Add title clip
- 2. To add text, type within the text box.
  - To change the size of the text box, drag the handles of the rectangle in the Preview Window.
  - To move the position of the text within the title clip, drag the rectangle in the Preview Window.
- 3. To change the background color, click the **Color** button and select a color.
- 4. To add a background image, enable the Image option and click Browse.

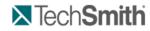

Edit and Add Effects to Your Video : Video Effects : Zoom and Pan

# Zoom and Pan

# Camtasia Studio Editor > Zoom-n-Pan tab

The zoom and pan option work by inserting keyframes that determine when to zoom in and when to zoom out.

Add Zoom-n-Pan keyframes to zoom in on sections of the video to:

- Final video at dimensions smaller than the source clip.
- Focus on important actions within the video, such as typing in a text field or selecting an option in a large application.
- Insert additional keyframes onto the timeline after applying SmartFocus.

Zoom and pan tasks include:

- Set Default Zoom Options
- Add or Delete a Zoom Keyframe
- Edit a Zoom Keyframe
- Apply a Tilt Effect
- Pan around the Video
- SmartFocus™ Auto Zoom and Pan

Zoom Tab Overview

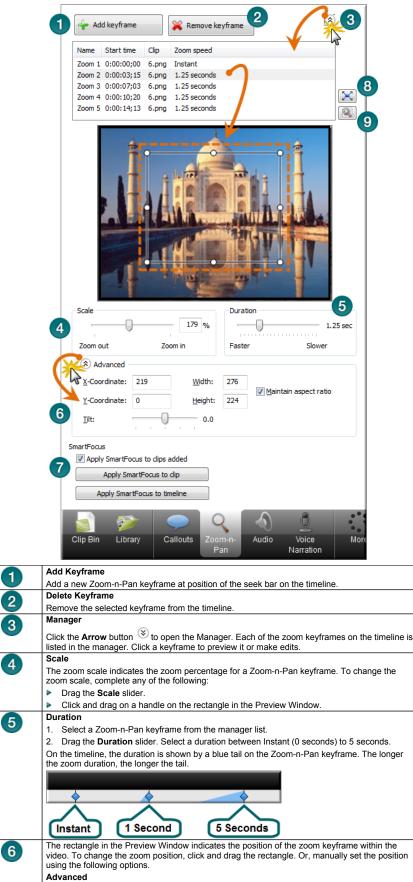

|   | Click Advanced to reveal the size and position options.<br>X-Coordinate and Y-Coordinate                                                   |
|---|----------------------------------------------------------------------------------------------------|
|   | Enter coordinates to change zoom rectangle position. You can also change the position by dragging the green rectangle in the Preview area. |
|   | Width and Height                                                                                                    |
|   | Enter dimensions (in pixels) to change the dimensions of the green rectangle and zoom percentage.                                          |
|   | Maintain Aspect Ratio                                                                                                    |
|   | Maintains the same aspect ratio for the green rectangle as the dimensions set in the <i>Project Settings</i> dialog box.                   |
|   | Tilt                                                                                                    |
|   | Drag the slider to rotate the video along the Y axis.                                                                                      |
| 7 | Apply SmartFocus                                                                                                    |
|   | Automatically generate Zoom-n-Pan keyframes for .camrec clips on the timeline.                                                             |
| 8 | Click the <b>Full Screen</b> button 🔀 to cancel the Zoom-n-Pan keyframe and return to full screen dimensions.                              |
| 9 | Click the <b>Zoom Options</b> button is to open the <b>Zoom tab</b> where you can make changes to the default zoom setting.                |

# Tech**Smith**

Edit and Add Effects to Your Video : Video Effects : Zoom and Pan : Set Default Zoom Options

# Set Default Zoom Options

S Camtasia Studio Editor > Zoom-n-Pan tab > Zoom Options button

Camtasia Studio Editor > Tools > Options > Zoom tab

The default zoom options affect all new zoom keyframes added to the timeline.

| Options 💌                                       |  |  |  |  |  |
|-------------------------------------------------|--|--|--|--|--|
| Program PowerPoint Upgrade Options Zoom Hotkeys |  |  |  |  |  |
| Zoom-n-Pan                                      |  |  |  |  |  |
| Show zoom rectangle in video                    |  |  |  |  |  |
| Color                                           |  |  |  |  |  |
| ☑ Default zooms to 100% scale                   |  |  |  |  |  |
| Apply SmartFocus to clips added                 |  |  |  |  |  |
| Show zoom rectangles in Preview window          |  |  |  |  |  |
| Default duration (seconds)                      |  |  |  |  |  |
| 1.00 sec                                        |  |  |  |  |  |
| Faster Slower                                   |  |  |  |  |  |
|                                                 |  |  |  |  |  |
| OK Cancel Help                                  |  |  |  |  |  |

#### Show zoom rectangle in video

To give viewers a visual cue, Zoom-n-Pan hints adds a green rectangle around the area the video is zooming in to.

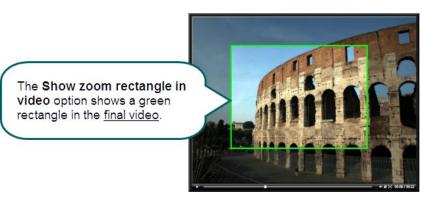

#### Default zooms to 100% scale

With this option, zoom keyframes are set to 100% of the video size in the Preview Window. To create a zoom effect, each keyframe needs to be resized in the <u>Zoom-n-Pan tab</u>.

#### Apply SmartFocus to clips added

SmartFocus automatically generates zoom keyframes to optimize viewing at any dimensions. In <u>Camtasia Recorder</u>, SmartFocus collects data about the actions completed and the cursor movement in the recording. SmartFocus predicts where to add zoom effects, saving you the time it takes to manually find and insert zoom keyframes.

This option automatically applies SmartFocus to any Camtasia Recorder video clips added to the timeline.

If you do not want to automatically apply SmartFocus, disable this option. SmartFocus can still be turned on in the Zoom-n-Pan tab.

#### Show zoom rectangles in Preview Window

The Show zoom rectangles in Preview Window option determines the display of zoom keyframes in the Preview Window.

#### Enabled

The Preview Window shows the green rectangle within the **context of the entire video**. This view allows you to see the portions of the video outside of the green rectangle to ensure the zoom contains the desired content.

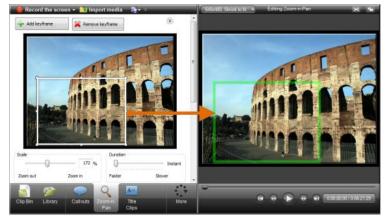

#### Disabled (default)

The Preview Window shows the zoom keyframe as it will appear in the final video.

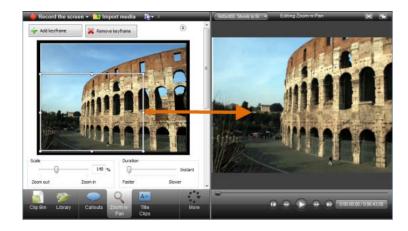

## Duration

Determines the default duration for zoom keyframes added to the timeline. You can change the duration for individual keyframes in the Zoom-n-Pan tab.

#### See also:

- Add or Delete a Zoom Keyframe
- Edit a Zoom Keyframe
- Apply a Tilt Effect
- Pan around the Video
- SmartFocus™ Auto Zoom and Pan

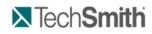

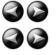

Edit and Add Effects to Your Video : Video Effects : Zoom and Pan : Add or Delete a Zoom Keyframe

## Add or Delete a Zoom Keyframe

Camtasia Studio Editor > Zoom-n-Pan tab

Add zoom keyframes to zoom in on sections of the video to:

- Improve viewing when producing the final video at dimensions smaller than the source clip.
- Focus on important actions within the video, such as typing in a text field or selecting an option in a large application.
- Insert additional keyframes onto the timeline after applying SmartFocus.

#### To Add a Zoom Keyframe

- 1. Position the playhead on the timeline.
- 2. Click on the Zoom-n-Pan tab.
- 3. Click the Add Keyframe button in or press Z.
- 4. Resize and/or move the keyframe rectangle in the preview area to adjust the size and position of the keyframe. The view is updated to the Preview Window.

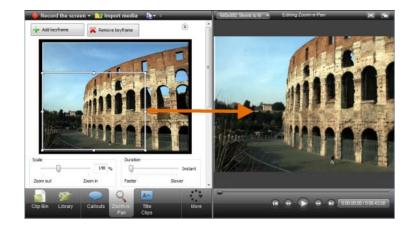

#### Manually Adjust the Size or Location of the Keyframe

- X-Coordinate and Y-Coordinate
- Enter coordinates to change zoom rectangle position. You can also change the position by dragging the rectangle in the Preview area.
  Width and Height
- Enter dimensions (in pixels) to change the dimensions of the rectangle and zoom percentage.
- Maintain Aspect Ratio
- Maintains the same aspect ratio for the rectangle as the dimensions set in the <u>Edit Dimensions</u> dialog box. Tilt
- <u>Tilt</u> Drag the slider to rotate the video along the Y axis.

#### **To Delete Zoom Keyframes**

- To delete a zoom keyframe, click a keyframe on the timeline and press the <Delete> key on the keyboard.
- To remove all keyframes from a clip, right-click a keyframe on the clip and select Remove all zoom keyframes.
  - Remove all zoom keyframes
- To remove all keyframes from the timeline, right-click a keyframe on the timeline and select Remove all zoom keyframes. Remove all zoom keyframes

#### See also:

- Set Default Zoom Options
- Edit a Zoom Keyframe
- Apply a Tilt Effect
- Pan around the Video
- SmartFocus™ Auto Zoom and Pan

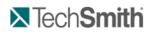

# 86 86

Edit and Add Effects to Your Video : Video Effects : Zoom and Pan : Edit a Zoom Keyframe

# Edit a Zoom Keyframe

# Camtasia Studio Editor > Zoom-n-Pan tab

You can edit zoom keyframes generated by Camtasia SmartFocus™ or manually added zoom keyframes.

#### To Edit a Zoom Keyframe

- 1. Double-click the keyframe on the timeline.
  - -OR-
  - In the Zoom-n-Pan tab, click the Arrow button 😵 to open the manager. Select a keyframe from the list.
- 2. Resize and/or move the keyframe rectangle in the preview area to adjust the size and position of the keyframe. The view is updated to the Preview Window.

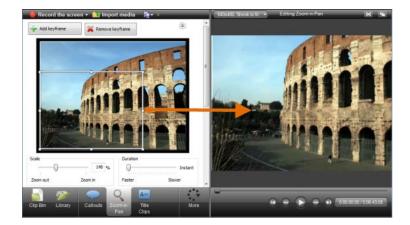

#### Manually Adjust the Size or Location of the Keyframe

- X-Coordinate and Y-Coordinate
- Enter coordinates to change zoom rectangle position. You can also change the position by dragging the rectangle in the Preview area.
- Width and Height
- Enter dimensions (in pixels) to change the dimensions of the rectangle and zoom percentage.
- Maintain Aspect Ratio Maintaine the same asp
- Maintains the same aspect ratio for the rectangle as the dimensions set in the <u>Edit Dimensions</u> dialog box.
- <u>Tilt</u> Drag the slider to rotate the video along the Y axis.

#### To Delete Zoom Keyframes

- To delete a zoom keyframe, click a keyframe on the timeline and press the <Delete> key on the keyboard.
- To remove all keyframes from a clip, right-click a keyframe on the clip and select Remove all zoom keyframes.

   Remove all zoom keyframes
- To remove all keyframes from the timeline, right-click a keyframe on the timeline and select Remove all zoom keyframes. Remove all zoom keyframes

#### See also:

- Set Default Zoom Options
- Add or Delete a Zoom Keyframe
- Apply a Tilt Effect
- Pan around the Video
- ► SmartFocus<sup>™</sup> Auto Zoom and Pan

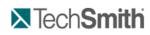

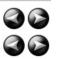

#### Edit and Add Effects to Your Video : Video Effects : Zoom and Pan : Apply a Tilt Effect

# **Apply a Tilt Effect**

Camtasia Studio Editor > Zoom-n-Pan tab

The tilt effect rotates the video along the horizontal or Y axis. The effect can tile to the left or to the right.

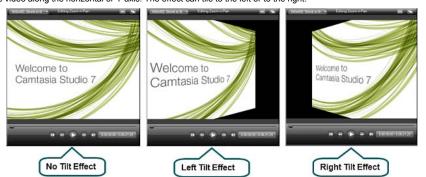

### To Apply a Tilt Effect to a Zoom Keyframe

- 1. Add a new zoom keyframe to the timeline.
  - Or, double-click the keyframe on the timeline.
  - Or, in the Zoom-n-Pan tab, click the Arrow button (\*) to open the manager. Select a keyframe from the list.

2. Resize and/or move the keyframe rectangle in the preview area to adjust the size and position of the keyframe. The view is updated to the Preview Window.

3. Drag the Tilt slider to achieve the desired effect.

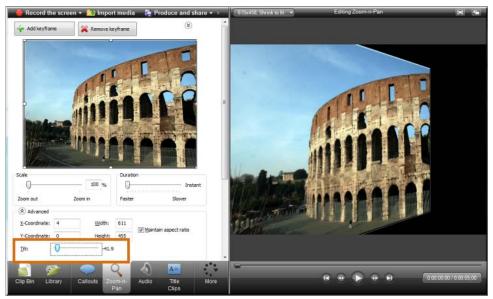

See also:

- Set Default Zoom Options
- Add or Delete a Zoom Keyframe
- Edit a Zoom Keyframe
- Pan around the Video
- SmartFocus™ Auto Zoom and Pan

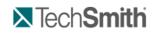

Edit and Add Effects to Your Video : Video Effects : Zoom and Pan : Pan around the Video

## Pan around the Video

Camtasia Studio Editor > Zoom-n-Pan tab

A Pan effect moves around the video from side-to-side or up and down. When panning, the zoom keyframes are all the same size.

In this example, the video begins at keyframe #1 and pans straight across to keyframe #2. The video then moves down to keyframe #3 and across to keyframe #4. Finally, the pan moves up to the starting position with keyframe #5.

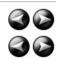

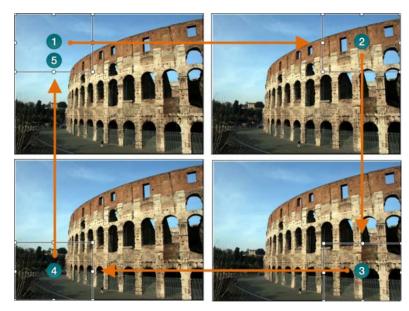

## To Apply a Pan Effect

- 1. Add a new zoom keyframe to the timeline.
  - Or, double-click the keyframe on the timeline.
  - Or, in the Zoom-n-Pan tab, click the Arrow button (\*) to open the manager. Select a keyframe from the list.
- 2. Resize and/or move the keyframe rectangle in the preview area to adjust the size and position of the keyframe. The view is updated to the Preview Window.
- 3. On the timeline, right-click the keyframe and select Copy from the context menu.
- 4. Move the playhead to the location for the second keyframe.
- 5. Right-click the timeline and select Copy from the context menu.
- 6. Double-click the second keyframe to open it for editing in the Zoom-n-Pan tab.
- 7. Adjust the Duration towards slower to set the pan speed.
- 8. Repeat steps 4-7 for each pan keyframe that you need. Your timeline will look similar to the following:

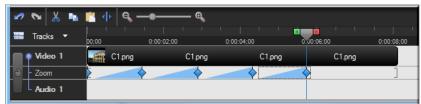

See also:

- Set Default Zoom Options
- Add or Delete a Zoom Keyframe
- Edit a Zoom Keyframe
- Apply a Tilt Effect
- SmartFocus™ Auto Zoom and Pan

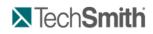

Edit and Add Effects to Your Video : Video Effects : Zoom and Pan : SmartFocus™ Auto Zoom and Pan

# SmartFocus<sup>™</sup> Auto Zoom and Pan

Scamtasia Studio Editor > Zoom-n-Pan tab

 Camtasia SmartFocus™ only applies to .camrec files recorded with Camtasia Recorder version 5.0 or later. For other recordings, you can <u>manually add</u> <u>a Zoom-n-Pan keyframe</u> to clips on the timeline.

Camtasia SmartFocus™ is ideal for videos where the source clip or recording dimensions are large (ex. Full screen recordings) and you want to produce the final video at smaller dimensions (ex. For the Web or for an iPod).

If you produce the final video with dimensions smaller than the source clip dimensions, without SmartFocus, the content in the video may appear small and

difficult to view.

In Camtasia Recorder, SmartFocus collects data about the actions completed and the cursor movement in the recording. SmartFocus predicts where to add zoom effects, saving you the time it takes to manually find and insert Zoom-n-Pan keyframes.

By default, SmartFocus is automatically applied when a CAMREC recording is added to the timeline. SmartFocus keyframes appear on the Zoom track.

To change the default setting, in the Zoom-n-Pan tab, uncheck the Apply SmartFocus to clips added option:

SmartFocus
Apply SmartFocus to clips added

To manually add SmartFocus zoom keyframes, use the Apply SmartFocus to timeline or Apply SmartFocus to clip options.

SmartFocus

| Apply SmartFocus to clips added |  |
|---------------------------------|--|
| Apply SmartFocus to clip        |  |
|                                 |  |
| Apply SmartFocus to timeline    |  |

- To edit a zoom keyframe, double-click it. The Zoom-n-Pan tab opens for editing.
- To remove all keyframes from a clip, right-click a keyframe on the clip and select Remove all zoom keyframes. Remove all zoom keyframes
- To remove all keyframes from the timeline, right-click a keyframe on the timeline and select Remove all zoom keyframes.

   Remove all zoom keyframes

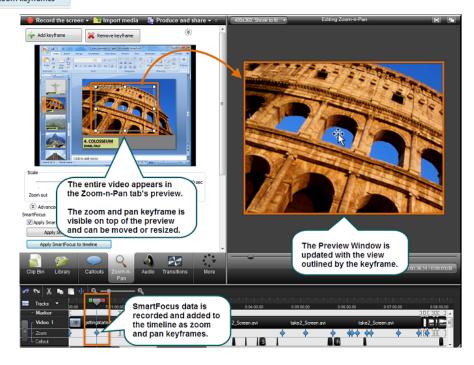

See also:

- Set Default Zoom Options
- Add or Delete a Zoom Keyframe
- Edit a Zoom Keyframe
- Apply a Tilt Effect
- Pan around the Video
- SmartFocus™ Auto Zoom and Pan

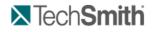

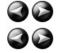

Edit and Add Effects to Your Video : Video Effects : Callouts

# Callouts

Camtasia Studio Editor > Callouts tab

Callouts are graphics that appear on top of a video to draw viewers' attention to important objects or processes in a video.

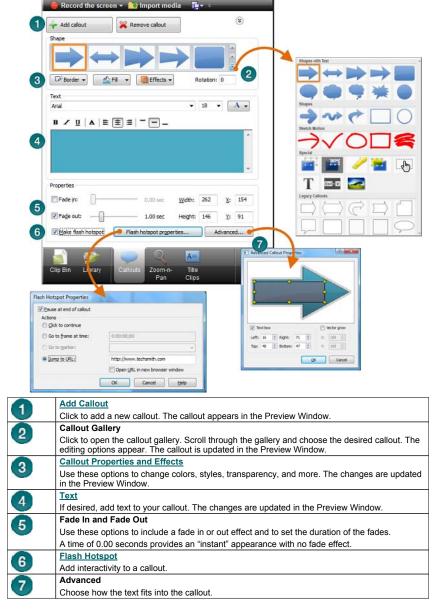

Callout tasks include:

- Add a Callout
- Move, Resize, Rotate, or Delete a Callout
- Callout Properties and Effects
- Text Shape Callout
- Shape Callout No Text
- Sketch Motion Callout
- Highlight Callouts
- Transparent Hotspot Callout
- Add a Hotspot to a Callout
- Blur the Screen with a Callout
- Spotlight Callout
- Text-Only Callout
- Keystroke Callouts
- Auto Generate Keystroke Callouts
- Use Your Own Image as a Callout

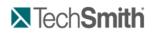

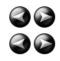

Edit and Add Effects to Your Video : Video Effects : Callouts : Add a Callout

# Add a Callout

Camtasia Studio Editor > Callouts tab

#### From the Library or Clip Bin

Instantly create a callout from an image in the Clip Bin or Library - just right-click the image and select Add as callout from the context menu. The image is added to the Callout track at the point of the playhead.

To edit the callout, double-click it on the timeline. The Callout tab opens for editing.

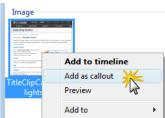

#### From the Callout Tab

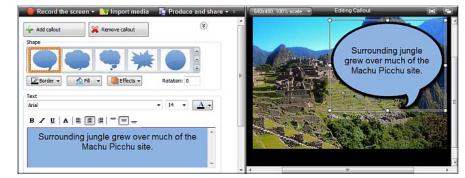

- 1. In Camtasia Studio's Editor, click on the Callouts tab. The Callouts task page appears.
- 2. Position the playhead on the timeline where the callout will appear.
- 3. Click the Add Callout button
- 4. Select a callout from the dropdown gallery. The callout appears in the Preview Window.
- 5. If desired, enter text into the text box. The text is updated to the callout in the Preview Window.
- 6. Drag the callout to the desired location in the Preview Window.
- 7. Drag the callout to the desired location in the Preview Window.
- 8. Grab a handle to adjust the size.
- 9. If desired, make changes to the Border color and width, Fill color, and other Effects such as shadow, opacity and style.

#### Copy and Paste a Callout on the Timeline

- 1. Right-click a callout on the timeline and select Copy from the context menu.
- 2. Move the playhead on the timeline where the new callout will appear.
- 3. Right-click the timeline and select **Paste** from the context menu.

#### See also:

- Move, Resize, Rotate, or Delete a Callout
- Callout Properties and Effects
- Text Shape Callout
- Shape Callout No Text
- Sketch Motion Callout
- Highlight Callouts
- Transparent Hotspot Callout
- Add a Hotspot to a Callout
- Blur the Screen with a Callout
- Spotlight Callout
- Text-Only Callout
- Keystroke Callouts
- Auto Generate Keystroke Callouts
- Use Your Own Image as a Callout

# **TechSmith**

Edit and Add Effects to Your Video : Video Effects : Callouts : Move, Resize, Rotate, or Delete a Callout

# Move, Resize, Rotate, or Delete a Callout

# Camtasia Studio Editor > Callouts tab

Callouts appear on the Callout track on the timeline.

To edit a callout, double-click it on the timeline.

- The Callouts tab opens.
- The callout is selected in the Callout manager.
- The callout is selected in the Preview Window.

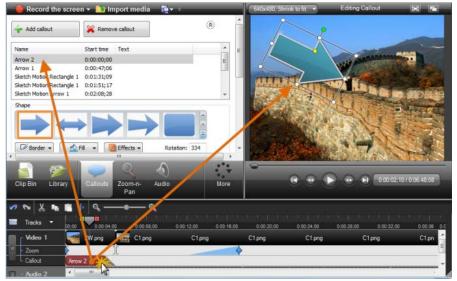

### **Move Callout**

To move the callout, within the Preview Window, click and drag the callout to a new location.

Or, enter an x-coordinate and y-coordinate into the X and Y fields at the bottom of the Callouts tab.

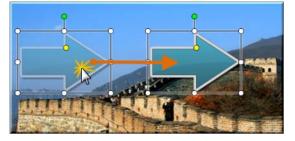

#### **Resize Callout**

To resize the callout, within the Preview Window, click and drag a callout handle.

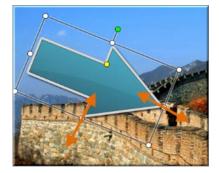

#### **Rotate Callout**

To rotate the callout, within the Preview Window, click and drag the green handle to the left or right.

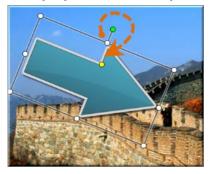

#### Flip a Callout

To flip a callout, choose Effects > Flip > Horizontal or Vertical.

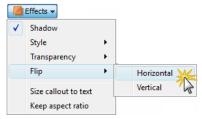

## Size Callout to text

To have your callout automatically grow as text is added, enable the Size callout to text option. Choose Effects > Size callout to text.

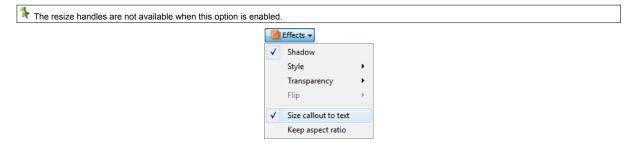

## To Delete a Callout, do any of the Following

- Select the callout on the timeline and click < Delete > on the keyboard.
- Right-click a callout in the Preview Window or on the timeline and select Remove from timeline from the context menu.
- Double-click the callout on the timeline and click the **Remove Callout** button in the Callouts tab. While in the Callouts tab, click the arrow icon to open the Callouts manager. Select a callout in the list and click the Remove callout button.

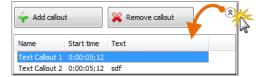

#### See also:

- Add a Callout
- **Callout Properties and Effects**
- Text Shape Callout
- . Shape Callout - No Text
- Sketch Motion Callout
- Highlight Callouts
- Transparent Hotspot Callout
- Add a Hotspot to a Callout
- Blur the Screen with a Callout
- Spotlight Callout
- Text-Only Callout
- Keystroke Callouts
- Auto Generate Keystroke Callouts
- Use Your Own Image as a Callout

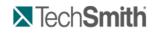

Edit and Add Effects to Your Video : Video Effects : Callouts : Callout Properties and Effects

# **Callout Properties and Effects**

Camtasia Studio Editor > Callouts tab

Properties and effects include border color, fill color, transparency level, style, drop shadow, and more. Not all effects or properties are available for every callout.

Turn Drop Shadow On or Off Choose Effects > Shadow

**Keep Aspect Ratio** Maintains the current aspect ratio of the callout when resizing. Choose Effects > Keep aspect ratio.

Fade In or Out Gradually show or hide callout. Enable Fade in or Fade out. Use the sliders to set the fade duration.

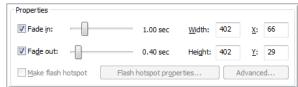

Transparency

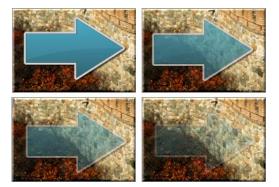

Choose Effects > Transparency.

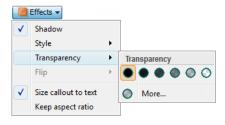

## Style Change the look of the callout.

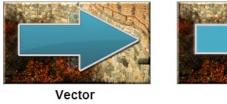

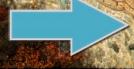

Plain

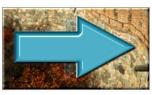

3D Edge

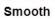

Choose Effects > Style.

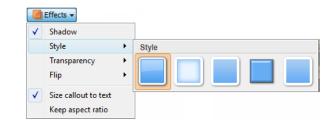

See also:

- Add a Callout
- Move, Resize, Rotate, or Delete a Callout
- Text Shape Callout
- Shape Callout No Text
- Sketch Motion Callout
- Highlight Callouts
- Transparent Hotspot Callout
- Add a Hotspot to a Callout
- Blur the Screen with a Callout
- Spotlight Callout
- Text-Only Callout
- Keystroke Callouts
- Auto Generate Keystroke Callouts

Use Your Own Image as a Callout

# **TechSmith**

Edit and Add Effects to Your Video : Video Effects : Callouts : Text Shape Callout

# **Text Shape Callout**

Camtasia Studio Editor > Callouts tab

The Text callouts can have text added to them. When the callout is resized or rotated, the text is automatically sized to fit.

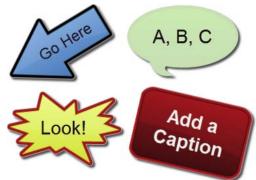

- 1. In Camtasia Studio's Editor, click on the Callouts tab. The Callouts task page appears.
- 2. Position the playhead on the timeline where the callout will appear.
- 3. Click the Add Callout button
- 4. Select a Text callout from the dropdown gallery. The callout appears in the Preview Window.

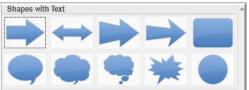

- 5. Enter text into the text box. The text is updated to the callout in the Preview Window.
- 6. Drag the callout to the desired location in the Preview Window.
- 7. Grab a handle to adjust the size.
- 8. Make changes to the Font style and size, Border color and width, Fill color, and other Effects such as shadow, opacity and style.
- 9. Optional: Add a hotspot to your callout.

#### See also:

- Add a Callout
- Move, Resize, Rotate, or Delete a Callout
- Callout Properties and Effects
- Shape Callout No Text
- Sketch Motion Callout
- Highlight Callouts
- Transparent Hotspot Callout
- Add a Hotspot to a Callout
- Blur the Screen with a Callout
- Spotlight Callout
- Text-Only Callout
   Keystroke Callout
- Keystroke Callouts
- Auto Generate Keystroke Callouts
   Use Your Own Image as a Callout

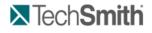

Edit and Add Effects to Your Video : Video Effects : Callouts : Shape Callout - No Text

# Shape Callout – No Text

Scamtasia Studio Editor > Callouts tab

The shape Callouts cannot have text added to them.

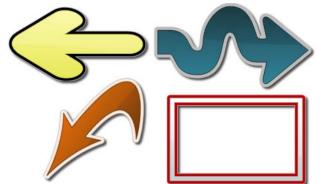

- 1. In Camtasia Studio's Editor, click on the **Callouts** tab. The *Callouts* task page appears.
- 2. Position the playhead on the timeline where the callout will appear.
- 3. Click the Add Callout button
- 4. Select a Shape callout from the dropdown gallery. The callout appears in the Preview Window.

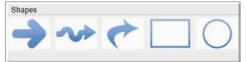

- 5. Drag the callout to the desired location in the Preview Window.
- 6. Grab a handle to adjust the size.
- 7. Make changes to the Border color and width, Fill color, and other Effects such as shadow, opacity and style.

See also:

- Add a Callout
- Move, Resize, Rotate, or Delete a Callout
- Callout Properties and Effects
- Text Shape Callout
- Sketch Motion Callout
- Highlight Callouts
- Transparent Hotspot Callout
- Add a Hotspot to a Callout
- Blur the Screen with a Callout
- Spotlight Callout
- Text-Only Callout
- Keystroke Callouts
- Auto Generate Keystroke Callouts
- Use Your Own Image as a Callout

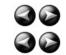

**TechSmith** 

Edit and Add Effects to Your Video : Video Effects : Callouts : Sketch Motion Callout

# **Sketch Motion Callout**

Samtasia Studio Editor > Callouts tab

Sketch motion callouts are animations drawn on the screen over a period of time. Customizations include drawing time, color, fade length, and more.

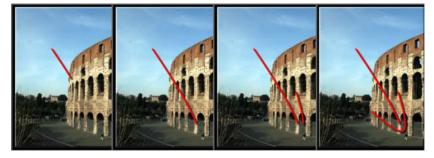

- 1. In Camtasia Studio's Editor, click on the Callouts tab. The Callouts task page appears.
- 2. Position the playhead on the timeline where the callout will appear.
- 3. Click the Add Callout button
- 4. Select a Sketch Motion callout from the dropdown gallery. The callout appears in the Preview Window.

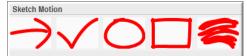

- 5. Drag the callout to the desired location in the Preview Window.
- 6. Grab a handle to adjust the size.
- 7. Use the Draw Time slider to set the length of time for the drawing of the effect.
- 8. Use the **Fade out** slider to set the length of time for the fading out of the callout.
- 9. To change the color, click the **Border** button.
- 10. To adjust the transparency, click the Effects button.

## Effects 🔻

| Shadow       |   |              |
|--------------|---|--------------|
| Style        | Þ |              |
| Transparency | • | Transparency |
| Flip         | F |              |

See also:

- Add a Callout
- Move, Resize, Rotate, or Delete a Callout
- Callout Properties and Effects
- Text Shape Callout
- Shape Callout No Text
- Highlight Callouts
- Transparent Hotspot Callout
- Add a Hotspot to a Callout
- Blur the Screen with a Callout
- Spotlight Callout
- Text-Only Callout
- Keystroke Callouts
- Auto Generate Keystroke Callouts
- Use Your Own Image as a Callout

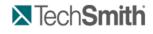

Edit and Add Effects to Your Video : Video Effects : Callouts : Highlight Callouts

## **Highlight Callouts**

Camtasia Studio Editor > Callouts tab

Add a highlight to bring attention to a location in your video. There are two different highlight callouts: one to work with dark areas and one for light areas.

# Highlight Callout for a Dark Area

| ス TechSmitt |                | English Deutsch | Français 1277 | TechSmith       |           | English Deutsch |           |
|-------------|----------------|-----------------|---------------|-----------------|-----------|-----------------|-----------|
| Products    | Downloads      | Support         | Community     | Products        | Downloads | Support         | Community |
| Tech        | Smith          |                 |               | Tech            | Smith     |                 |           |
|             |                | Spagit'         |               |                 | Snagit    | Snegiť          |           |
|             |                | 🧾 Jingʻ         |               |                 |           | Jng             |           |
|             |                | Camtasia St     | tucijo        |                 |           | 🦰 Camtasia S    | tudio     |
|             |                | Camtasia:m      |               |                 |           | Camtasia:m      | 🕶 🖉       |
|             |                | 🧾 Camtasia Re   |               | Camtasia        |           | Camtasia P      | 11        |
|             |                | Screencast      | com           | Screencas       |           | Screencast      | 0011      |
|             | Morae          | Mores           |               | 11-1010-1-1-110 | Morae     | Morael          |           |
|             |                |                 |               |                 | -         | -               |           |
|             | 7              |                 |               |                 |           |                 | _         |
|             |                |                 |               |                 |           |                 |           |
|             |                |                 |               |                 |           |                 |           |
|             | ou have a dar  |                 |               |                 |           |                 |           |
|             | callout, use t |                 |               |                 |           |                 |           |
| Hightlig    | hter Callout   | option.         | × )           |                 |           |                 |           |
|             |                |                 |               |                 |           |                 |           |

- 1. In Camtasia Studio's Editor, click on the Callouts tab. The Callouts task page appears.
- 2. Position the playhead on the timeline where the callout will appear.
- 3. Click the Add Callout button
- 4. Select the Highlighter Callout callout from the dropdown gallery. The callout appears in the Preview Window.
- 5. Drag the callout to the desired location in the Preview Window.
- 6. Grab a handle to adjust the size.
- 7. To change the color of the highlight, click the Fill button.
- 8. To adjust the transparency, click the Effects button.

| Effects 🔻    |   |                                                       |
|--------------|---|-------------------------------------------------------|
| Shadow       |   |                                                       |
| Style        | Þ |                                                       |
| Transparency | • | Transparency                                          |
| Flip         | F | $\bullet \bullet \bullet \bullet \bullet \circ \circ$ |

9. Optional: Add a hotspot to your callout.

#### **Highlight Callout for Light Areas**

| Support Community                                                                                                    | Company    | Purchase                                                                                                    | Support                                                                 | Community | Company                                                                                                    | Purchase                                                                                                    |
|----------------------------------------------------------------------------------------------------|------------|----------------------------------------------------------------------------------------------------|-------------------------------------------------------------------------|-----------|----------------------------------------------------------------------------------------------------|----------------------------------------------------------------------------------------------------|
| Sragit Gantasia Studio Cantasia Studio Cantasia Studio Cantasia Pela Screences Cont When you have needs a calloui Hightlight Rec | t, use the | a capture and<br>re to help you<br>try and<br>re ng aging<br>halyze<br>duct market<br>a, we've<br>mmunicate<br>great doing to | Sregif<br>Solry<br>Cantasia S<br>Cantasia F<br>Cantasia F<br>Stree Cast |           | Verceta scree<br>recording softwa<br>communicate del<br>effectively, delive<br>presentations, a<br>usabity and coor<br>research.<br>For over 20 year<br>helped people or<br>visually and look | n capture and<br>ire to help you<br>arly and<br>ar engaging<br>nalyze<br>iduct market<br>s, we've<br>ommunicate |

- 1. In Camtasia Studio's Editor, click on the Callouts tab. The Callouts task page appears.
- 2. Position the playhead on the timeline where the callout will appear.
- 3. Click the Add Callout button
- 4. Select the Highlight Rectangle callout from the dropdown gallery. The callout appears in the Preview Window.
- 5. Drag the callout to the desired location in the Preview Window.
- 6. Grab a handle to adjust the size.
- 7. To change the color of the highlight, click the Fill button.
- 8. To adjust the transparency, click the Effects button.

 $\langle \rangle \rangle$ 

|    |       | Effects 👻         |       |                                               |
|----|-------|-------------------|-------|-----------------------------------------------|
|    |       | Shadow            |       |                                               |
|    |       | Style             | Þ     |                                               |
|    |       | Transparency      | •     | Transparency                                  |
|    |       | Flip              | ŀ     | $\bullet \bullet \bullet \bullet \circ \circ$ |
| 9. | Optio | onal: Add a hotsp | ot to | your callout.                                 |

See also:

- Add a Callout
- Move, Resize, Rotate, or Delete a Callout
- **Callout Properties and Effects**
- Text Shape Callout
- Shape Callout - No Text
- Sketch Motion Callout
- Transparent Hotspot Callout
- Add a Hotspot to a Callout .
- Blur the Screen with a Callout
- Spotlight Callout
- Text-Only Callout
- Keystroke Callouts
- Auto Generate Keystroke Callouts Use Your Own Image as a Callout

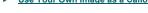

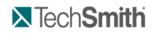

Edit and Add Effects to Your Video : Video Effects : Callouts : Transparent Hotspot Callout

## **Transparent Hotspot Callout**

# Camtasia Studio Editor > Callouts tab

Add a transparent hotspot callout to add interactivity within a produced Flash movie.

Use Flash hotspots to:

- Direct customers to a link to download your software.
- Show viewers Web sites in a new browser window.
- Demonstrate examples through hyperlinks in the callout.
- Take viewers to specific markers within the video.
- Allow viewers to replay a section in the video.

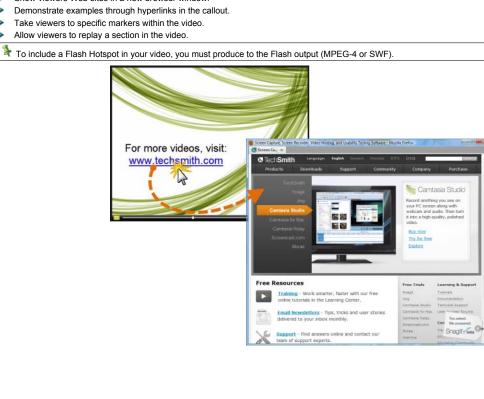

- 1. In Camtasia Studio's Editor, click on the **Callouts** tab. The *Callouts* task page appears.
- 2. Position the playhead on the timeline where the callout will appear.
- 3. Click the Add Callout button
- 4. Select the Transparent Hotspot callout from the dropdown gallery. The callout appears in the Preview Window.

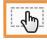

- 5. Drag the callout to the desired location in the Preview Window.
- 6. Grab a handle to **adjust the size**.
- 7. If desired, add text in the text box.
- 8. To adjust the transparency, click the <u>Effects</u> button.

| Effects 🔻    |    |                                               |
|--------------|----|-----------------------------------------------|
| Shadow       |    |                                               |
| Style        | Þ  |                                               |
| Transparency | •  | Transparency                                  |
| Flip         | ÷. | $\bullet \bullet \bullet \bullet \circ \circ$ |

- 9. Enable the Make Flash Hotspot option and click the Flash Hotspot Properties button.
- 10. The Flash Hotspot Properties dialog appears. Select the Flash Hotspot Actions and click OK.

## **Flash Hotspot Actions**

| Option                  | Description                                                                                                    |
|-------------------------|----------------------------------------------------------------------------------------------------|
| Pause at end of callout | The viewer must click the callout to continue viewing the video.                                                |
| Click to continue       | The viewer must click the callout to continue viewing the video.                                                |
| Go to frame at time     | The video jumps to a specific frame.                                                                            |
|                         | Enter the frame to jump to in Hours:Minutes:Seconds;Frames.                                                     |
| Go to marker            | The video jumps to a marker in the video.                                                                       |
|                         | Select a marker from the dropdown to jump to.                                                                   |
| Jump to URL             | Opens the Web page. Enable the <b>Open URL in new browser window</b> to open the Web page in a separate window. |

See also:

- Add a Callout
- Move, Resize, Rotate, or Delete a Callout
- Callout Properties and Effects
- Text Shape Callout
- Shape Callout No Text
- Sketch Motion Callout
- Highlight Callouts
- Add a Hotspot to a Callout
- Blur the Screen with a Callout
- Spotlight Callout
- Text-Only Callout
- Keystroke Callouts
- Auto Generate Keystroke Callouts
- Use Your Own Image as a Callout

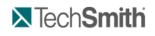

Edit and Add Effects to Your Video : Video Effects : Callouts : Add a Hotspot to a Callout

## Add a Hotspot to a Callout

Camtasia Studio Editor > Callouts tab

\* To include a Flash Hotspot in your video, you must produce to the Flash output (MPEG-4 or SWF)

Add a Flash hotspot to a callout to add interactivity within a produced Flash video.

Use Flash hotspots to:

Direct customers to a link to download your software.

- Show viewers Web sites in a new browser window.
- Demonstrate examples through hyperlinks in the callout.
- Take viewers to specific markers within the video.
- Allow viewers to replay a section in the video.

You can add a hotspot to the following callout types:

- Shape with Text
- Highlight Rectangle
- Text-only
- Keystroke
- Image
- Legacy

#### To Add a Hotspot to a Callout

Fo add a hotspot to an existing callout, double-click the callout on the timeline. The Callouts tab opens.

- 1. In the Callouts tab, enable the Make Flash Hotspot option.
- 2. Click the Flash Hotspot Properties button.
- 3. The Flash Hotspot Properties dialog box appears

| Flash Hotspot Properties               | 100                       |  |  |  |  |
|----------------------------------------|---------------------------|--|--|--|--|
| Pause at end of callout                |                           |  |  |  |  |
| Actions                                |                           |  |  |  |  |
| Olick to continue                      |                           |  |  |  |  |
| Go to frame at time:                   | 0:00:00;00                |  |  |  |  |
| ◯ Go to <u>m</u> arker:                | 0:00:00;00 (Title Clip 1) |  |  |  |  |
| <u>Jump to URL:</u>                    | http://www.techsmith.com  |  |  |  |  |
| Open <u>U</u> RL in new browser window |                           |  |  |  |  |
| ОК                                     | OK Cancel Help            |  |  |  |  |

- 4. Select the Hotspot actions.
- 5. Click OK.

#### **Flash Hotspot Actions**

| Option                  | Description                                                                                                    |
|-------------------------|----------------------------------------------------------------------------------------------------|
| Pause at end of callout | The viewer must click the callout to continue viewing the video.                                                |
| Click to continue       | The viewer must click the callout to continue viewing the video.                                                |
| Go to frame at time     | The video jumps to a specific frame.                                                                            |
|                         | Enter the frame to jump to in Hours:Minutes:Seconds;Frames.                                                     |
| Go to marker            | The video jumps to a marker in the video.                                                                       |
|                         | Select a marker from the dropdown to jump to.                                                                   |
| Jump to URL             | Opens the Web page. Enable the <b>Open URL in new browser window</b> to open the Web page in a separate window. |

See also:

- Add a Callout
- Move, Resize, Rotate, or Delete a Callout
- Callout Properties and Effects
- Text Shape Callout
- Shape Callout No Text
- Sketch Motion Callout
- Highlight Callouts
- Transparent Hotspot Callout
- Blur the Screen with a Callout
- Spotlight Callout
- Text-Only Callout
- Keystroke Callouts
- Auto Generate Keystroke Callouts
- Use Your Own Image as a Callout

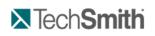

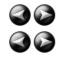

Edit and Add Effects to Your Video : Video Effects : Callouts : Blur the Screen with a Callout

# Blur the Screen with a Callout

Camtasia Studio Editor > Callouts tab

Add blur callouts to maintain privacy while showing an actual process, screen, or issue.

The blur callout hides portions of the video containing confidential or sensitive content, such as:

- Email addresses
- Login information
- Phone numbers
- Personal information
- Credit card numbers

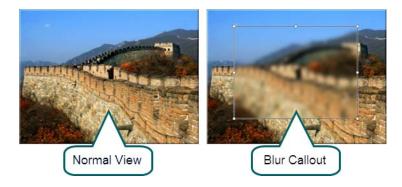

- 1. In Camtasia Studio's Editor, click on the Callouts tab. The Callouts task page appears.
- 2. Position the playhead on the timeline where the callout will appear.
- 3. Click the Add Callout button
- 4. Select the Blur callout from the dropdown gallery. The callout appears in the Preview Window.

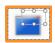

5. To adjust the blur effect, click the Effects button.

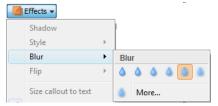

- 6. Drag the callout to the desired location in the Preview Window.
- 7. Grab a handle to adjust the size.

See also:

- Add a Callout
- Move, Resize, Rotate, or Delete a Callout
- Callout Properties and Effects
- Text Shape Callout
- Shape Callout No Text
- Sketch Motion Callout
- Highlight Callouts
- Transparent Hotspot Callout
- Add a Hotspot to a Callout
- Spotlight Callout
- Text-Only Callout
- Keystroke Callouts
- Auto Generate Keystroke Callouts
- Use Your Own Image as a Callout

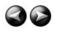

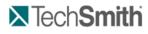

Edit and Add Effects to Your Video : Video Effects : Callouts : Spotlight Callout

# **Spotlight Callout**

# Camtasia Studio Editor > Callouts tab

The Spotlight callout adds an area of light while dimming the rest of the screen.

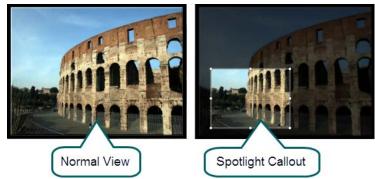

- 1. In Camtasia Studio's Editor, click on the Callouts tab. The Callouts task page appears.
- 2. Position the playhead on the timeline where the callout will appear.

3. Click the Add Callout button

4. Select the Spotlight callout from the dropdown gallery. The callout appears in the Preview Window.

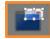

5. To adjust the amount of darkness, click the Effects button.

| 📕 Efi | fects 🔻             |   |          |
|-------|---------------------|---|----------|
| S     | hadow               |   |          |
| S     | ityle               | ► |          |
| C     | )arkness            | • | Darkness |
| F     | lip                 | F |          |
| S     | ize callout to text |   | More     |

- 6. Drag the callout to the desired location in the Preview Window.
- 7. Grab a handle to adjust the size.

#### See also:

- Add a Callout
- Move, Resize, Rotate, or Delete a Callout
- Callout Properties and Effects
- Text Shape Callout
- Shape Callout No Text
- Sketch Motion Callout
- Highlight Callouts
- Transparent Hotspot Callout
- Add a Hotspot to a Callout
- Spotlight Callout
- Text-Only Callout
- Keystroke Callouts
- Auto Generate Keystroke Callouts
- Use Your Own Image as a Callout

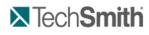

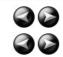

Edit and Add Effects to Your Video : Video Effects : Callouts : Text-Only Callout

# **Text-Only Callout**

Camtasia Studio Editor > Callouts tab The Text-Only callout adds text to the video. No border option is available for this callout. 1. In Camtasia Studio's Editor, click on the Callouts tab. The Callouts task page appears. 2. Position the playhead on the timeline where the callout will appear. 3. Click the Add Callout button 4. Select the Text callout from the dropdown gallery. The callout appears in the Preview Window. 5. Drag the callout to the desired location in the Preview Window. 6. Grab a handle to adjust the size. 7. Add text in the text box. 8. Use the font options to change the font style, size, and more. Text **v** 18 **v** A 🗸 Arial B Z <u>U</u> | A | ≣ <u>≡</u> ≡ | = = \_ 9. To adjust the transparency, click the Effects button. 10. Optional: Add a hotspot to your callout.

#### See also:

- Add a Callout
- Move, Resize, Rotate, or Delete a Callout
- Callout Properties and Effects
- Text Shape Callout
- Shape Callout No Text
- Sketch Motion Callout
- Highlight Callouts
- Transparent Hotspot Callout
- Add a Hotspot to a Callout
- Blur the Screen with a Callout
- Spotlight Callout
- Keystroke Callouts
- Auto Generate Keystroke Callouts
- Use Your Own Image as a Callout

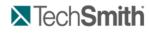

Edit and Add Effects to Your Video : Video Effects : Callouts : Keystroke Callouts

# **Keystroke Callouts**

Camtasia Studio Editor > Callouts tab

Use Keystroke callouts to show keyboard activity in your video. For example, if you press <CTRL+ C> on the keyboard as you are recording, show that keyboard combination using the keystroke callouts.

Options include several key styles and built-in keystroke combinations.

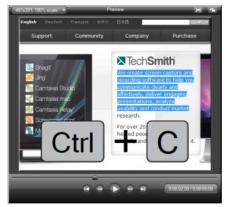

- 1. In Camtasia Studio's Editor, click on the Callouts tab. The Callouts task page appears.
- 2. Position the playhead on the timeline where the callout will appear.
- 3. Click the Add Callout button
- 4. Select the Keystroke callout from the dropdown gallery. The keystroke callout appears in the Preview Window.

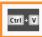

- 5. Place the cursor in the Enter keystroke or combination field.
- 6. On the keyboard, press the keystroke combination or command. For commands such as Ctrl + C, press and hold the CRTL key on the keyboard.
- When the plus sign appears in the field, press the next key.

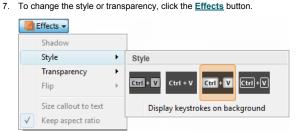

- 8. Drag the callout to the desired location in the Preview Window.
- 9. Grab a handle to adjust the size.
- 10. Optional: Add a hotspot to your callout.

See also:

- Add a Callout
- Move, Resize, Rotate, or Delete a Callout
- Callout Properties and Effects
- Text Shape Callout
- Shape Callout No Text
- Sketch Motion Callout
- Highlight Callouts
- Transparent Hotspot Callout
- Add a Hotspot to a Callout
- Blur the Screen with a Callout
- Spotlight Callout
- Text-Only Callout
- Auto Generate Keystroke Callouts
- Use Your Own Image as a Callout

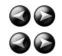

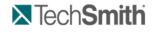

Edit and Add Effects to Your Video : Video Effects : Callouts : Auto Generate Keystroke Callouts

# Auto Generate Keystroke Callouts

Camtasia Studio Editor > Callouts tab

This option is only available when you save your recordings as a CAMREC file.

By default, Camtasia Recorder captures keyboard keystroke data. When your recording is saved as a CAMREC file, Camtasia Editor can automatically generate keystroke callouts using that data.

Auto generated keystroke callouts can be edited, deleted, moved, resized, etc. just like manually added keystroke callouts.

Use Keystroke callouts to show keyboard activity in your video. For example, if you press <CTRL+C> on the keyboard as you are recording, show that keyboard combination using the keystroke callouts.

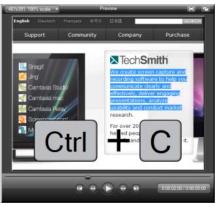

- 1. In Camtasia Studio's Editor, click on the Callouts tab. The Callouts task page appears.
- 2. Click the Add Callout button
- 3. Select the Keystroke callout from the dropdown gallery. The keystroke callout appears in the Preview Window.

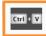

#### See also:

- Add a Callout
- Move, Resize, Rotate, or Delete a Callout
- Callout Properties and Effects
- Text Shape Callout
- Shape Callout No Text
- Sketch Motion Callout
- Highlight Callouts
- Transparent Hotspot Callout
- Add a Hotspot to a Callout
- Blur the Screen with a Callout
- Spotlight Callout
- Text-Only Callout
- Keystroke Callouts
- Use Your Own Image as a Callout

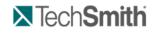

Edit and Add Effects to Your Video : Video Effects : Callouts : Use Your Own Image as a Callout

## Use Your Own Image as a Callout

Camtasia Studio Editor > Callouts tab

Create your own custom callouts by importing an image file (.bmp, .gif, .png, or .jpg) into the Custom Callout Manager. Use custom callouts to:

- Include a consistent callout throughout a series of videos
- Update or correct a frame in the video
- Enlarge the cursor for a portion of the video
- Use a custom shape or company logo.

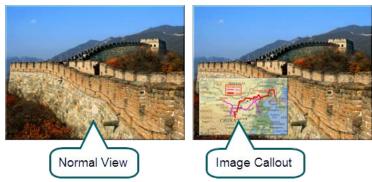

- 1. In Camtasia Studio's Editor, click on the Callouts tab. The Callouts task page appears.
- 2. Position the playhead on the timeline where the callout will appear.
- 3. Click the Add Callout button
- 4. Select the Load Image callout from the dropdown gallery. The Load Image as Callout dialog appears.

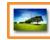

- 5. Browse and select the image to be used as the callout. Click **Open**. The callout is added to the Preview Window.
- 6. To add special color effects, use the **Border** and **Fill** color options.
- 7. To add a shadow or adjust the transparency, click the Effects button.

| Effects 🔻    |    |                                                       |
|--------------|----|-------------------------------------------------------|
| Shadow       |    |                                                       |
| Style        | ÷  |                                                       |
| Transparency | ۲. | Transparency                                          |
| Flip         | ŀ  | $\bullet \bullet \bullet \bullet \bullet \circ \circ$ |

- 8. Drag the callout to the desired location in the Preview Window.
- 9. Grab a handle to **adjust the size**.
- 10. Optional: Add a hotspot to your callout

#### See also:

- Add a Callout
- Move, Resize, Rotate, or Delete a Callout
- Callout Properties and Effects
- Text Shape Callout
- Shape Callout No Text
- Sketch Motion Callout
- Highlight Callouts
- Transparent Hotspot Callout
- Add a Hotspot to a Callout
- Blur the Screen with a Callout
- Spotlight Callout
- Text-Only Callout
- Keystroke Callouts
- Auto Generate Keystroke Callouts

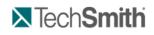

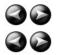

Edit and Add Effects to Your Video : Video Effects : Cursor Effects

# **Cursor Effects**

Camtasia Studio Editor > Cursor Effects tab

In Camtasia Recorder, cursor data is collected and stored in the CAMREC recording file. In Camtasia Editor, the cursor can be enhanced for better visibility using a highlight, spotlight, sound effect and more.

The cursor effects work by inserting keyframes: one to add the effect and one to change or remove the effect.

For example, if a keyframe is added at the beginning of the video, all of the cursor instances in the video will be changed to match the cursor effects assigned to the keyframe.

## To Add a Cursor Keyframe

- 1. Click the Cursor Effects tab. If it is not in view, click the More tab. From the list, select Cursor Effects.
- 2. The Cursor track will be turned on. Cursor clicks are shown on the track as red tick marks.

| Video 1   | take2_Screen.avi | take2_Screen.avi |
|-----------|------------------|------------------|
| - Zoom    |                  |                  |
| - Cursor  |                  |                  |
| - Callout |                  |                  |

3. Position the playhead on the timeline. All instances of the cursor in the video that come after the playhead location will be changed by the effects assigned to the keyframe.

The keyframe appears on the timeline.

4. Click the Add keyframe button

Tracks Contraction of the second second seco

- 5. Choose the highlight, click, and sound effects.
- 6. If additional effects are desired, repeat steps 3-5 to continue creating cursor effects.

## To Hide the Mouse Cursor

The Hide option hides the cursor from view in the final video. To show the cursor again, remove the cursor keyframe.

- 1. Click the Cursor Effects tab. If it is not in view, click the More tab. From the list, select Cursor Effects.
- 2. Position the playhead on the timeline. All instances of the cursor in the video that come after the playhead location will be changed by the effects assigned to the Hide keyframe.

The keyframe appears on the timeline.

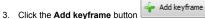

Uncheck the Mouse cursor visible option.

### **Enable Cursor Effect Options**

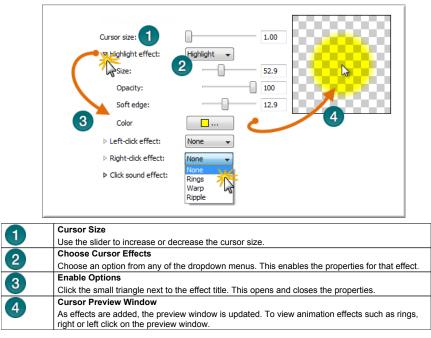

To Delete a Cursor Keyframe

- To delete a cursor keyframe, click a keyframe on the timeline and press the <Delete> key on the keyboard.
- > To remove all cursor keyframes, right-click a keyframe on the clip and select Remove all cursor zoom keyframes.

#### Remove all cursor key frames

In the Cursor Effects tab, choose a keyframe from the Manager. Click the Remove keyframe button.

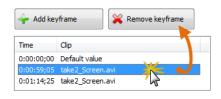

# Tech**Smith**

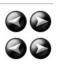

Edit and Add Effects to Your Video : Video Effects : Transitions

# Transitions

S Camtasia Studio Editor > Transition tab

Fransitions may add to the total file size. Use a straight cut from one clip to another to avoid increasing the total file size.

You can only insert a transition between two clips on the timeline. Videos cannot begin or end with a transition.

# To change the default duration for a transition, select Tools > Options > Program tab.

Transitions add a visual effect between the end of a clip and the beginning of the next clip. Use transitions to indicate the passage of time, change in location, to call attention, or to create a smooth flow between clips.

Random Dissolve and Fade through Black are commonly used transitions.

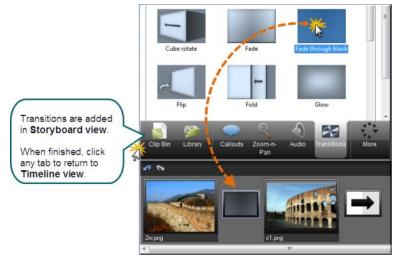

#### To Add a Transition

1. Click the Transitions tab. The view changes from timeline view to Storyboard view.

You can also insert a transition by pressing <T>. Camtasia Studio adds a fade transition or the last used transition. To change the transition, right-click on the transition and select Change Transition.

- 2. Double-click a transition to view the transition effect in the Preview Window.
- 3. Drag the desired transition onto the Storyboard between clips. A transition thumbnail appears.

Fransitions in the Library can be dragged directly to the timeline. Double-click the transition on the timeline to edit it.

4. When you are done adding transitions, click any tab to return to timeline view. The transitions are visible on the timeline.

|                | ibrary | Callouts | Zoom-n-<br>Pan            | Audio | <b>Transitions</b>     | More       |
|----------------|--------|----------|---------------------------|-------|------------------------|------------|
| Tracks Video 1 |        |          | 0:00:( <mark>2:00)</mark> | ~     | .00:04:00<br>ugh.black | 0:00:06;00 |

### To Change the Duration of a Transition

- 1. Right-click the transition on the timeline.
- 2. Select Transition Duration from the context menu. The Transition Duration dialog appears.

| Transition Du | ration | X         |
|---------------|--------|-----------|
| Duration:     | 3.0    | second(s) |
|               | ОК     | Cancel    |

- 3. Enter a new duration, in seconds, or use the arrow buttons to make the change.
- 4. Click OK.

#### To Delete a Transition

- 1. Click a transition on the timeline.
- 2. Press the <Delete> key on the keyboard.

#### To Change a Transition

- 1. Double-click the transition on the timeline. The view changes from timeline view to Storyboard view.
- 2. Drag the desired transition onto the Storyboard overtop of the transition being replaced. The transition thumbnail updates.
- 3. When you are done changing transitions, click any tab to return to timeline view. The new transitions are visible on the timeline.

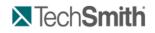

Edit and Add Effects to Your Video : Video Effects : Open and Closed Captions

# **Open and Closed Captions**

# S Camtasia Studio Editor > Captions tab

The Caption option synchronizes audio with onscreen caption text. Use captions to create videos accessible to a larger audience.

Open caption are always in view and cannot be turned off, whereas closed captions can be turned on and off by the viewer.

With captioning, you can create videos for:

- Viewers with hearing impairments.
- Viewers that cannot listen to audio in their current settings.
- International audiences—create subtitles and onscreen translations for non-native speakers.

#### **Captioning Methods**

- There are two ways to add captions to your video:
- Add captioning by synchronizing text and audio Paste a prepared script into the text box and synchronize the captioning with the audio playback.

Add captions manually Manually type each caption into the text box. Set caption points to determine where the caption should begin and end.

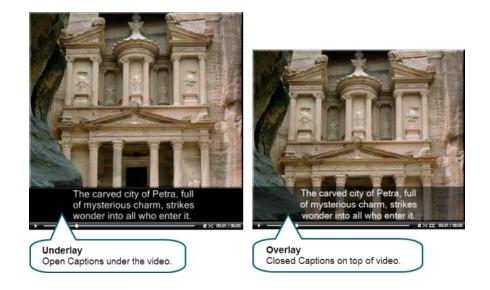

## To Add Open Captions to Your Video

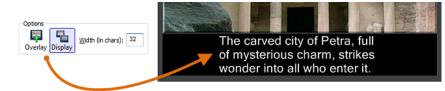

- 1. Click the Captions tab. If it is not in view, click the More tab. From the list, select Captions.
- 2. Read the Help tip that appears to learn how to add your caption text to the video. When done, click Close.
- 3. Add your text manually or by synchronizing the text and audio.
- 4. Make sure the **Overlay** button is <u>not</u> enabled.
- 5. Make sure the Display button is enabled.

#### Add Closed Captions to Your Video

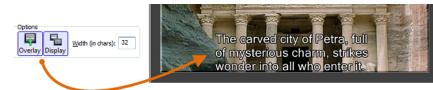

- 1. Click the **Captions** tab. If it is not in view, click the **More** tab. From the list, select **Captions**.
- 2. Read the Help tip that appears to learn how to add your caption text to the video. When done, click Close.
- 3. Add your text manually or by synchronizing the text and audio.
- 4. Make sure the Overlay button is enabled.
- 5. Make sure the **Display** button is enabled.

#### **Change the Caption Text Size**

Captions cannot exceed three lines of text.

In the Width field, enter the number of characters per line. If you increase the number of characters per line, the text size decreases.

- The default setting is 32 characters per line.
- You may enter a value from 30 to 100.

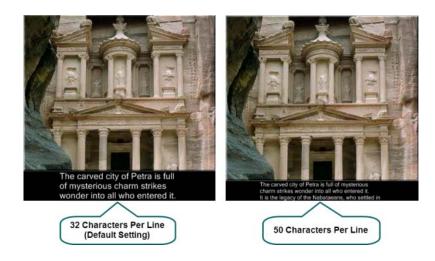

## **Hide Captions in Your Video**

The Hide option does not delete your captions from your video. It simply hides the captions during production.

- 1. Click the Captions tab. If it is not in view, click the More tab. From the list, select Captions.
- 2. Click Close in the tip dialog that appears.
- 3. Disable the **Display** button.

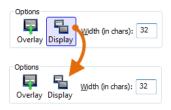

When you want to include captions again, repeat these steps and turn on the Display option.

#### See also:

- Open and Closed Captions
- Add Captions to Video by Synchronizing Text and Audio
- Add Captions to Video by Manually Setting Caption Points

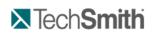

Edit and Add Effects to Your Video : Video Effects : Open and Closed Captions : Add Captions to Video by Synchronizing Text and Audio

# Add Captions to Video by Synchronizing Text and Audio

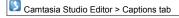

You can paste a prepared script into the text box and synchronize the captioning with the audio playback. Using a prepared script allows you to save the text for future use and to check for spelling and grammatical errors.

- 1. Make sure your script is copied to the clipboard.
- 2. Click the Captions tab.
- 3. Read the Help tip that appears to learn how to add your caption text to the video. When done, click Close.

T

P

4. Click the **Paste** button Peste to paste the script into the text box. After the first three lines of text in the text box, the text changes from black to red. The text turns to red to remind you that any text over three lines is not included in the current caption.

5. Click the **Start** button Start. The video plays back from the beginning of the timeline. To set a new caption point, click on any words (black or red) within the text box.

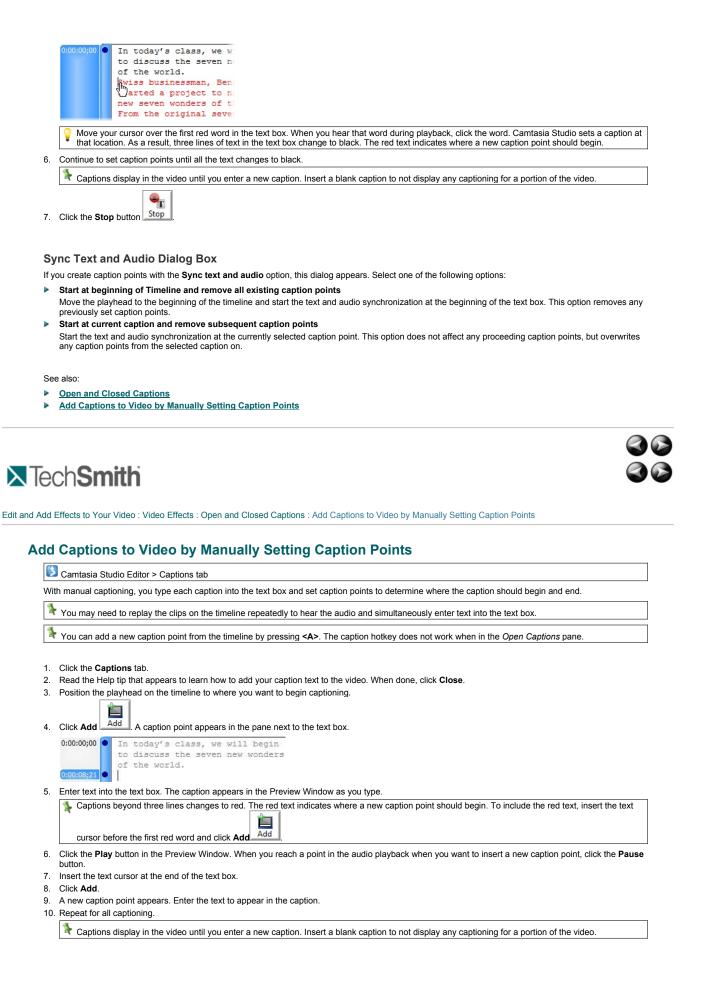

See also:

Open and Closed Captions

Add Captions to Video by Synchronizing Text and Audio

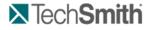

Edit and Add Effects to Your Video : Video Effects : Quiz and Survey

# **Quiz and Survey**

Camtasia Studio Editor > Quizzing tab

Insert a Flash quiz or survey into your video:

- Flash quiz
  - Test viewers' knowledge through multiple choice, fill in the blank, and short answer questions. Flash Quizzes report quiz scores based on the number of correct answers entered.
- Flash survey
  - Add open ended questions to gain feedback or gather user information such as an email address to contact the viewer at a later time. Flash surveys report a list of responses given by the viewer.

You must produce the video as Flash (MPEG-4, FLV or SWF) to include a Flash quiz or survey.

With a Flash quiz or survey, you can:

- Include an unlimited number of fill in the blank, multiple choice, or short answer questions.
- Provide up to twelve answers options per question.
- Display feedback (Correct/Incorrect) when a viewer submits an answer.
- Preview the look of your quiz questions on the screen.
- Analyze quiz results via a SCORM-compliant Learning Management System (LMS).

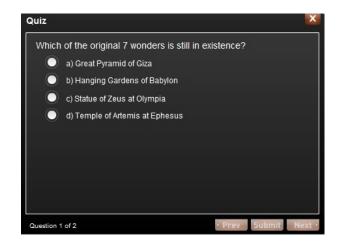

See also:

- Question Types
- Add a Quiz or Survey
- Quiz or Survey Appearance and Feedback
- Customize Quiz Placement and Opacity

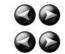

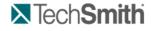

Edit and Add Effects to Your Video : Video Effects : Quiz and Survey : Question Types

# **Question Types**

Camtasia Studio Editor > Quizzing tab

Add any of the following question types to your Flash quiz or survey:

#### Multiple Choice

Requires the viewer to select an answer from a list of answers provided.

- Quiz example: Which color is not a subtractive primary color?
  - Magenta
  - Yellow
  - Red
  - Survey example: Which method of help do you prefer?
  - Help file
  - Tutorial videos
  - PDF guide
  - Other

#### Fill in the Blank

- Requires the viewer to enter a short answer to fill in the blank in the question.
  - Quiz example: The creator of Snagit and Camtasia Studio, two popular software applications, is \_\_\_\_\_.
  - Survey example: What state do you live in? Please enter your state.

#### Short Answer

- Requires the viewer to enter a short answer. Commonly used format for surveys.
- Quiz example: Enter your email address.
- Survey example: How can we improve our videos?

#### Tips for Writing Fill in the Blank Questions

- Include a question that prompts for the viewer's name or ID in order to identify the quiz or survey at a later time.
- Provide acceptable answer terms that allow for common spelling errors, possible abbreviations, or partial answers.
- Avoid using nicknames.
- Avoid using lists.
- Keep answers limited to one or two words to avoid mismatched answers due to extra spaces or the order of the answer terms.
- Answers are not case sensitive. For example, TechSmith could be entered as techsmith or TechSmith or any other combination of upper and lowercase letters.
- Use only one blank per question.

See also:

- Quiz and Survey
- Add a Quiz or Survey
- Quiz or Survey Appearance and Feedback

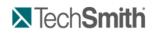

Edit and Add Effects to Your Video : Video Effects : Quiz and Survey : Add a Quiz or Survey

## Add a Quiz or Survey

## Camtasia Studio Editor > Quizzing tab

- ¥ Add a Flash Quiz to the timeline as the final step in the editing process.
- 1. Position the playhead on the timeline.
- 2. Click the More tab and choose Quizzing.
- 3. The Flash Quiz and Survey Manager appears. Click the Add Quiz or the Add Survey link.
- Select the <u>Appearance and Feedback options</u>.
- 5. Select a question type and click **OK**. See <u>Question Types</u>.
- 6. The Question page appears. Enter a question into the Questions text box.
- 7. If the question type is a multiple choice or fill in the blank question, enter the correct answer(s) into the Answers text box.
- 8. Select Save question and add another question or Save question and return to the manager.

#### **Preview a Question**

- In the Flash Quiz and Survey Manager.
- Select a question and then click the Preview button. A preview of the question appears in a Web browser.
- On the Questions page: A preview of the question automatically appears in the Preview Window as you edit a question. Click the Preview button to test the question in a Web browser.

#### See also:

Customize Quiz Placement and Opacity

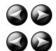

Quiz and Survey

# Tech**Smith**

Edit and Add Effects to Your Video : Video Effects : Quiz and Survey : Quiz or Survey Appearance and Feedback

# **Quiz or Survey Appearance and Feedback**

Camtasia Studio > Quizzing tab > Add a Quiz or Add a Survey > Select a Question Type > Appearance and Feedback button Option Description Quiz Name or Survey Name Enter the name to appear at the top of the quiz or survey. Answer numbering Select how to number the answers in a multiple choice question. Include these questions in quiz score Select to include the current question in the quiz score. Display feedback when questions are answered Displays feedback (Correct/Incorrect/Other) when the viewer submits an answer. Feedback Enter the text to display when the viewer submits a survey answer. Thank you is the default. If correct, display Enter the text to display when the viewer submits a correct answer. If incorrect, display Enter the text to display when the viewer submits an

incorrect answer

incorrect answer:

continues.

Select the action to occur when a viewer submits an

Continue: Allows the viewer to continue to the

next question. If it is the last question, the video

Jump to Time: Takes the viewer to a specific point in the video. Enter the time to jump to in Hours:Minutes:Seconds;Frames.

See also:

- Quiz and Survey
- Question Types
- Add a Quiz or Survey

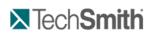

Edit and Add Effects to Your Video : Video Effects : Picture-in-Picture (PIP)

If incorrect

# **Picture-in-Picture (PIP)**

Camtasia Studio Editor > Camtasia Studio Editor > Picture-in-Picture tab

A Picture-in-Picture (PIP) is an additional video clip (usually a Web camera recording) that plays embedded into the main video or next to the main video. You can add video or image files onto the PIP track on the timeline.

When you produce your video, you have several options for the placement of the PIP video: embedded on top of the main video or placed on the side of the video with or without a table of contents.

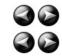

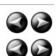

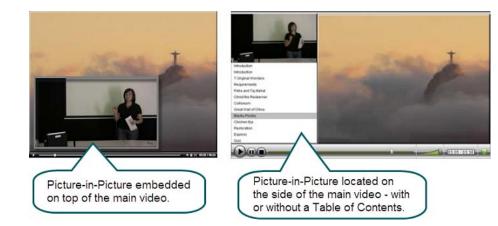

Continue with:

- Record a Web Camera in Camtasia Recorder
- Record Camera (Webcam) Video in Camtasia Studio
- Modify a Picture-in-Picture (PIP)
- Unlink Audio and Video Tracks

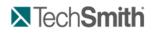

Edit and Add Effects to Your Video : Video Effects : Picture-in-Picture (PIP) : Choose the Editing View for the PIP Video

# Choose the Editing View for the PIP Video

Camtasia Studio Editor > Camtasia Studio Editor > Picture-in-Picture tab

When you add a clip onto the PIP track, the Select PIP Preview dialog box appears. Choose how to display the PIP while you edit your main video: as an embedded video or as a side-by-side video.

F The PIP preview option determines the position of the PIP video during editing; it is not a production option.

Fo change the PIP preview at a later time, select View > Toggle PIP Preview Placement or press <CTRL + F8>.

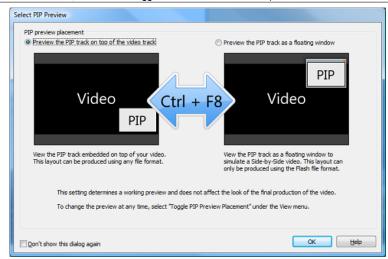

#### Preview the PIP Track on Top of the Video Track (Embedded)

The PIP appears in the lower right corner of the main video as shown in the image below. Select this option if you plan to produce the final video as a Flash embedded video.

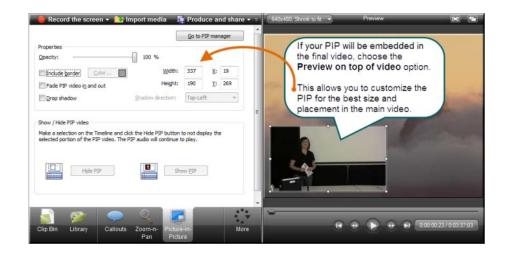

#### Preview the PIP Track as a Floating Window

The PIP appears in a floating window separate from the main video. This option provides a preview for how the video may look using the **Side-by-Side** template option in the Production Wizard.

| of the final vide<br>as floating wir                                                                                                    | be placed on the side<br>o, choose the <b>Preview</b><br>adow option. |  |
|----------------------------------------------------------------------------------------------------|-----------------------------------------------------------------------|--|
|                                                                                                    | to simulate the look of<br>PIP in the main video.                     |  |
| PIP customizat<br>available for this<br>the internet add to the 75 before and date rs                                                                                                    | ion options are not<br>s editing view.                                |  |
| Andred Strategy and a first state of a strate of parts of a strategy and a strategy and a strate | • • • • • • • (1000000000000000000000000                              |  |

#### See also:

- Record a Web Camera in Camtasia Recorder
- Record Camera (Webcam) Video in Camtasia Studio
- Modify a Picture-in-Picture (PIP)
- Unlink Audio and Video Tracks

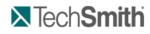

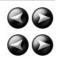

Edit and Add Effects to Your Video : Video Effects : Picture-in-Picture (PIP) : Record Camera (Webcam) Video in Camtasia Studio

## Record Camera (Webcam) Video in Camtasia Studio

## S Camtasia Studio Editor > Camtasia Studio Editor > Record Camera tab

The Record Camera option records camera video from a Web camera and synchronizes it with the video on the timeline. Use the recorded camera video clip as a Picture-in-Picture (PIP) or side-by-side video within the main video.

- 1. Position the playhead on the timeline.
- 2. From the More tab, select Record camera.
- 3. The Record Camera pane appears. If the camera is set up properly, the camera appears in the Available video devices dropdown.
- 4. Select the recording and audio options.
- 5. Click the Start Recording button. The video on the timeline (if applicable) plays back in the Preview Window as you record the Web camera.
- 6. Click the **Stop Recording** button.
- 7. The Save Video Capture As dialog appears. Enter a file name and click Save.
- 8. Click Finished.

The video clip appears in the Clip Bin and on the PIP track on the timeline.

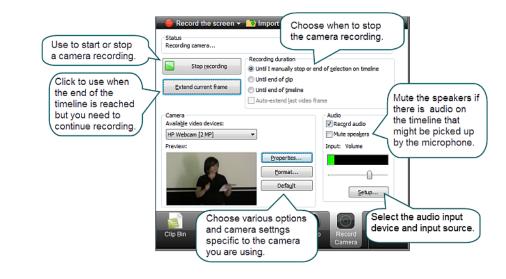

See also:

- Picture-in-Picture (PIP)
- Choose the Editing View for the PIP Video
- Modify a Picture-in-Picture (PIP) Video
- Editor Audio Setup Wizard
- Record a Web Camera in Camtasia Recorder

# Tech**Smith**

Edit and Add Effects to Your Video : Video Effects : Picture-in-Picture (PIP) : Modify a Picture-in-Picture (PIP) Video

# Modify a Picture-in-Picture (PIP) Video

Scamtasia Studio > Picture-in-Picture (PIP) tab > Modify selected PIP clip link

- The options available on the *Modify Picture-in-Picture (PIP)* tab depend on the <u>PIP preview</u> option selected. Some options (size, position, border, opacity, and drop shadow) do not apply when producing a video with the Side-by-Side Flash template.
- The PIP audio continues to play when a PIP clip is hidden.

#### **Picture-in-Picture Tab Options**

Double-click a PIP video on the timeline to access the edit options in the Picture-in-Picture tab.

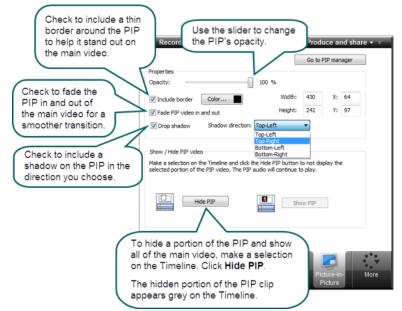

Use the Preview Window to Change Size and Location

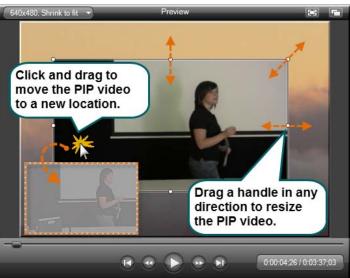

See also:

- Picture-in-Picture (PIP)
- Record Camera (Webcam) Video in Camtasia Studio
- Choose the Editing View for the PIP Video
- Editor Audio Setup Wizard
- Record a Web Camera in Camtasia Recorder

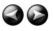